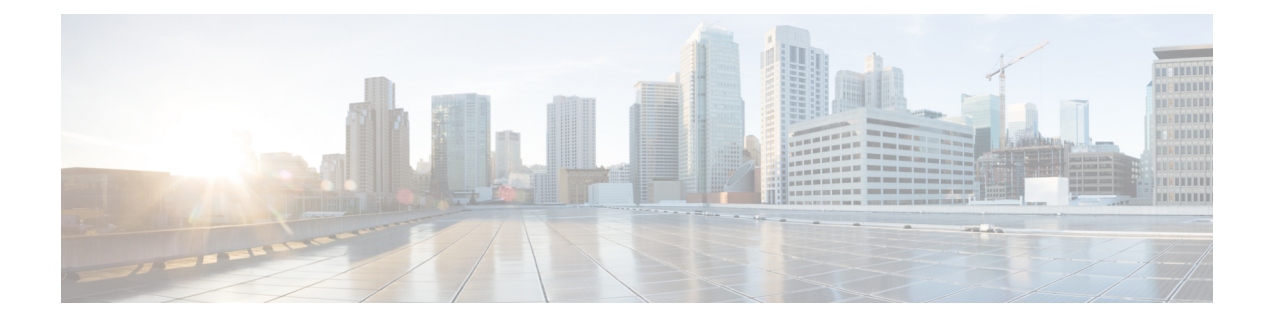

# **Cisco Modeling Labs OVA Installation**

- Prepare for an OVA File [Installation,](#page-0-0) page 1
- [Download](#page-1-0) the Cisco Modeling Labs OVA File, page 2
- [Configure](#page-1-1) Security and Network Settings, page 2
- Deploy the Cisco [Modeling](#page-11-0) Labs OVA, page 12
- Edit the Virtual [Machine](#page-18-0) Settings, page 19
- Customize the Cisco Modeling Labs Server [Deployment,](#page-22-0) page 23
- [\(Optional\)](#page-36-0) Configure Static IP, page 37
- Determine License Key [Requirements,](#page-37-0) page 38

## <span id="page-0-0"></span>**Prepare for an OVA File Installation**

There is a number of key prerequisites that must be in place in order to successfully install Cisco Modeling Labs using an OVA file.

These prerequisites are:

- The host must support Intel VT-x/EPT virtualization extensions, and these extensions must be enabled in the BIOS.
- The target disk must be at least 250 GB.
- For installations to a VM, the following hypervisors are supported:
	- VMware vSphere ESXi 5.5 Update 2 (Build 1993072) or later
	- VMware vSphere ESXi 6.0 (Build 2494585).

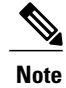

Additionally, you must verify that you are using vSphere Client v5.5 Update 2 (Build 1993072) or later before deploying Cisco Modeling Labs. Failure to use this minimum version will result in a failed deployment that returns an error stating that nested virtualization is not supported.

**Note**

The implementation of Cisco Modeling Labs within a VM islimited to the listed VMware vSphere ESXi versions. Other hypervisorssuch as Oracle VirtualBox, Microsoft HyperV, XenServer, etc. are not supported. Depending on network speed and target platform performance, an installation can take between 30 and 60 minutes.

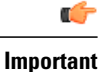

Check that the above requirements are in place before proceeding to the nextstep in the installation process. If at any time the installation appears to fail or you do not see the expected results, we recommend that you delete the virtual machine and restart the installation.

## <span id="page-1-0"></span>**Download the Cisco Modeling Labs OVA File**

You must download the Cisco Modeling Labs OVA file using the link provided in your purchase confirmation email.

The OVA files are large  $(\sim 4 \text{ GB})$ , so rather than HTTP downloads using a web browser, the use of a download manager for Mac or Windows is recommended.

An MD5 hash sum for the OVA file is provided along with the download link on the download website. You must calculate and verify that the hash sum of the downloaded OVA file matches the source file:

- On OS X, use the command '**md5** <*filename*>'.
- On Linux, use the command '**md5sum** <*filename*>'.
- On Windows, use Microsoft File Checksum Integrity Verifier (FCIV).

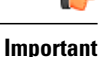

Verify that the hash sum of the downloaded OVA file matches the source file before proceeding to the next step in the installation process.

## <span id="page-1-1"></span>**Configure Security and Network Settings**

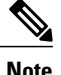

**Note** You must enable Intel VT in the BIOS for Cisco Modeling Labs to operate correctly.

The ESXi host must be enabled for remote access using SSH sessions. This is necessary for Cisco's Technical Support staff to provide diagnostic and corrective assistance should the need arise.

The Cisco Modeling Labs virtual machine requires connections to five distinct virtual network port groups. The first connection is for Cisco Modeling Labs server management, and is named **VM\_Network**, by default. Depending on the vSphere deployment policies, this port group may be assigned to the same address space as the host's VMkernel port (placing it on the same network), or on a distinct VLAN if isolation from the ESXi management is required. The other four port groups **FLAT**, **FLAT1**,**SNAT**, and **INT** are used by Cisco Modeling Labs for external communications. These ESXi port groups must be prepared prior to initiating the installation of Cisco Modeling Labs.

The following steps illustrates the most common deployment method of Cisco Modeling Labs in a VM environment.

### **Before You Begin**

- Ensure that you have met the requirements as specified in the section Cisco [Modeling](b_cml_install_sys_admin_12_chapter_01.pdf#unique_7) Labs Server [Requirements.](b_cml_install_sys_admin_12_chapter_01.pdf#unique_7)
- Ensure that you have administrator access to the VMware ESXi server in which you plan to deploy the Cisco Modeling Labs OVA in order to enable nested virtualization.
- **Step 1** Log in as administrator to the VMware ESXi server using the VMware vSphere Client.
- **Step 2** Click the **Configuration** tab.
- **Step 3** Choose **Software** > **Security Profile**.
- **Step 4** Click **Properties** to edit the properties associated with security services.
- **Step 5** The **Services Properties** dialog box is displayed. Enable **SSH** access, **ESXi Shell**, and **Direct Console UI** as follows:
	- a) Click **Options**.
	- b) Click the **Start and Stop with Host** radio button.
	- c) Click **Start**.

1

d) Click **OK**.

### **Figure 1: Services Properties**

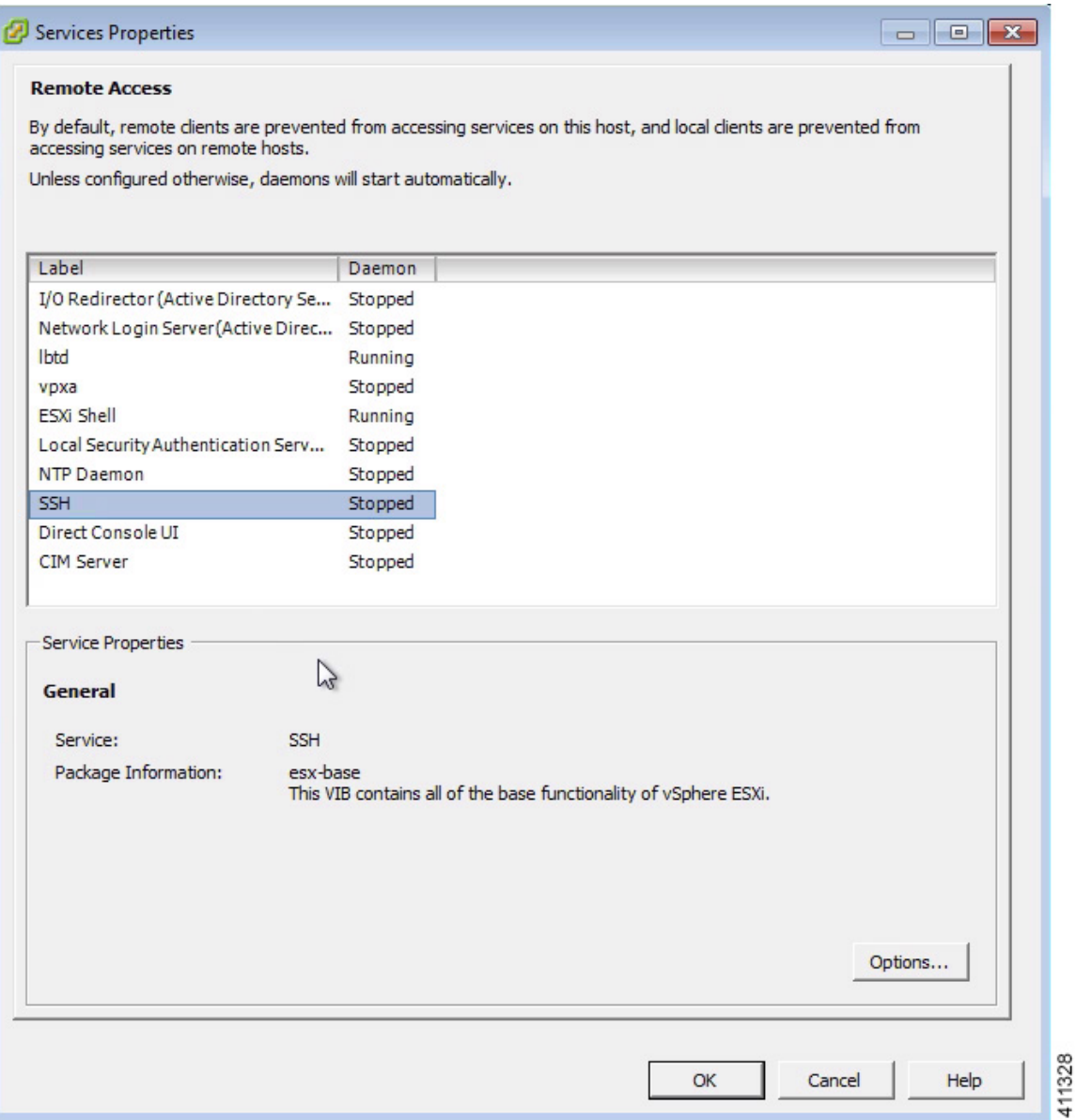

### **Step 6** Click **OK**.

- **Step 7** To add the four additional port groups—**FLAT**, **FLAT1**, **SNAT**, and **INT**, which are required for external Layer-2 and Layer-3 connectivity and configure network settings, choose **Networking** > **Properties**.
- **Step 8** Click **Add**.
- **Step 9** In the **Add Network** wizard, choose the **Virtual Machine** connection type.

### **Figure 2: Connection Type**

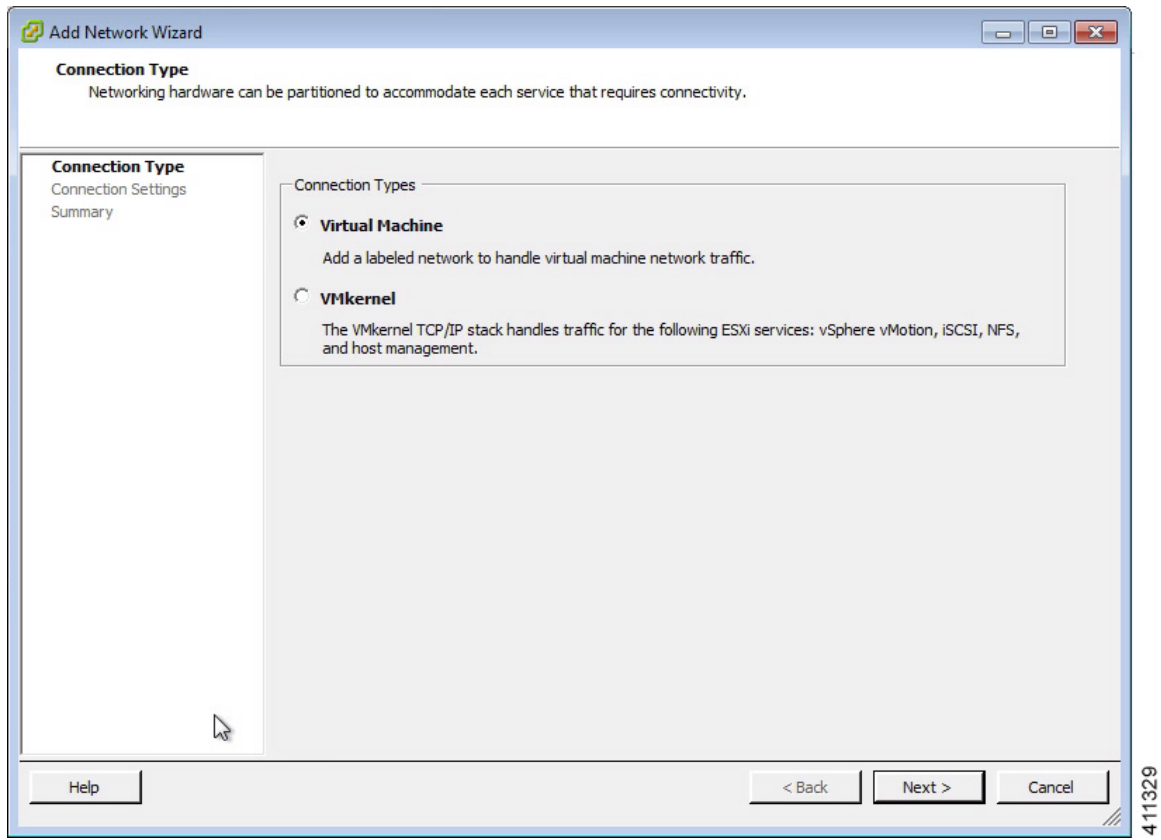

### **Step 10** Click **Next**.

I

- **Step 11** Under **Port Group Properties**, in the **Network Label** field, enter **Flat** and assign a site-relevant VLAN ID, for example, 19, in the **VLAN ID** field.
	- VLAN IDs are unique for each port group. A VLAN ID is used to identify which VLAN a packet belongs to; specifically, switches use the VLAN ID to determine which port(s), or interface(s), to send a broadcast packet to. **Note**
	- If you have previously installed Cisco Modeling Labs version 1.0, you will only need to add the **FLAT1** and **INT** port groups, since **FLAT** and **SNAT** are already available. **Note**

1

### **Figure 3: Flat Connection Settings**

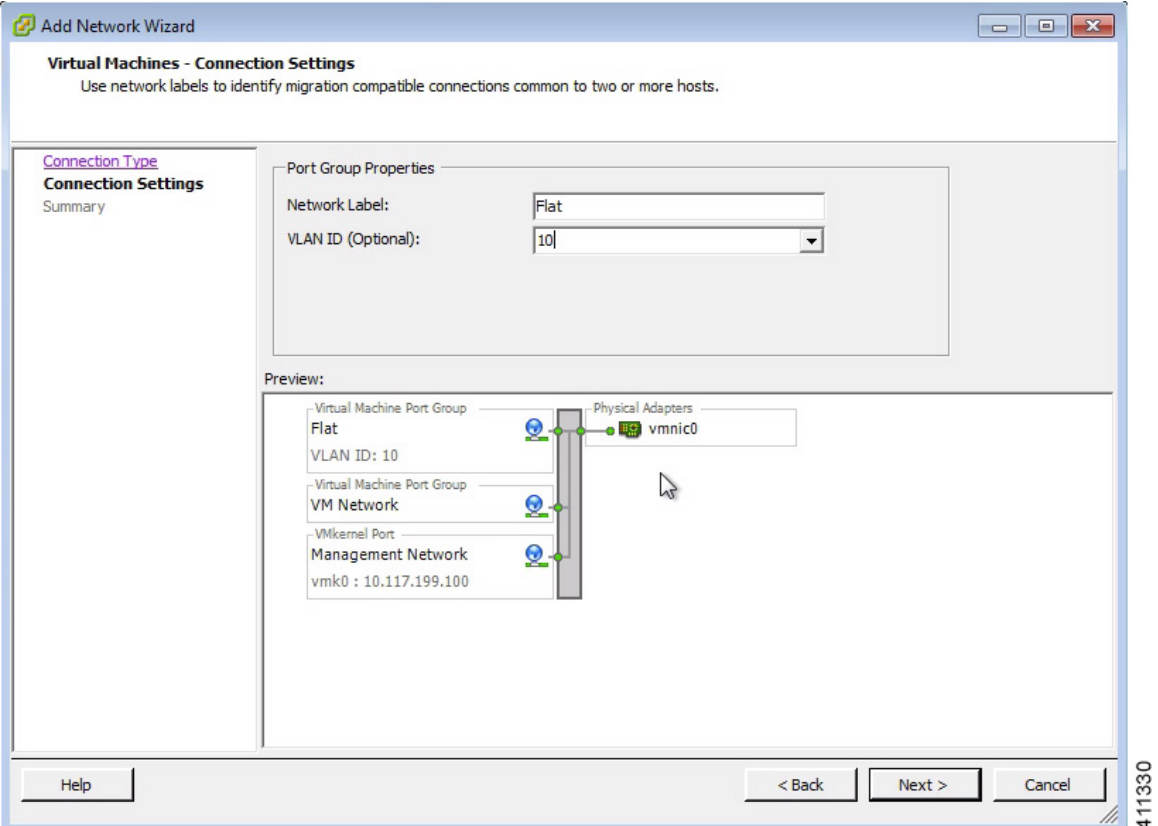

**Step 12** Click **Next**. The new port group is assigned.

Ensure that the Flat port group has been created.

- **Step 13** Click **Finish** to add the port group.
- **Step 14** Repeat Step 7 through Step 13 to add the remaining port groups.

### **Figure 4: SNAT Port Group Assigned**

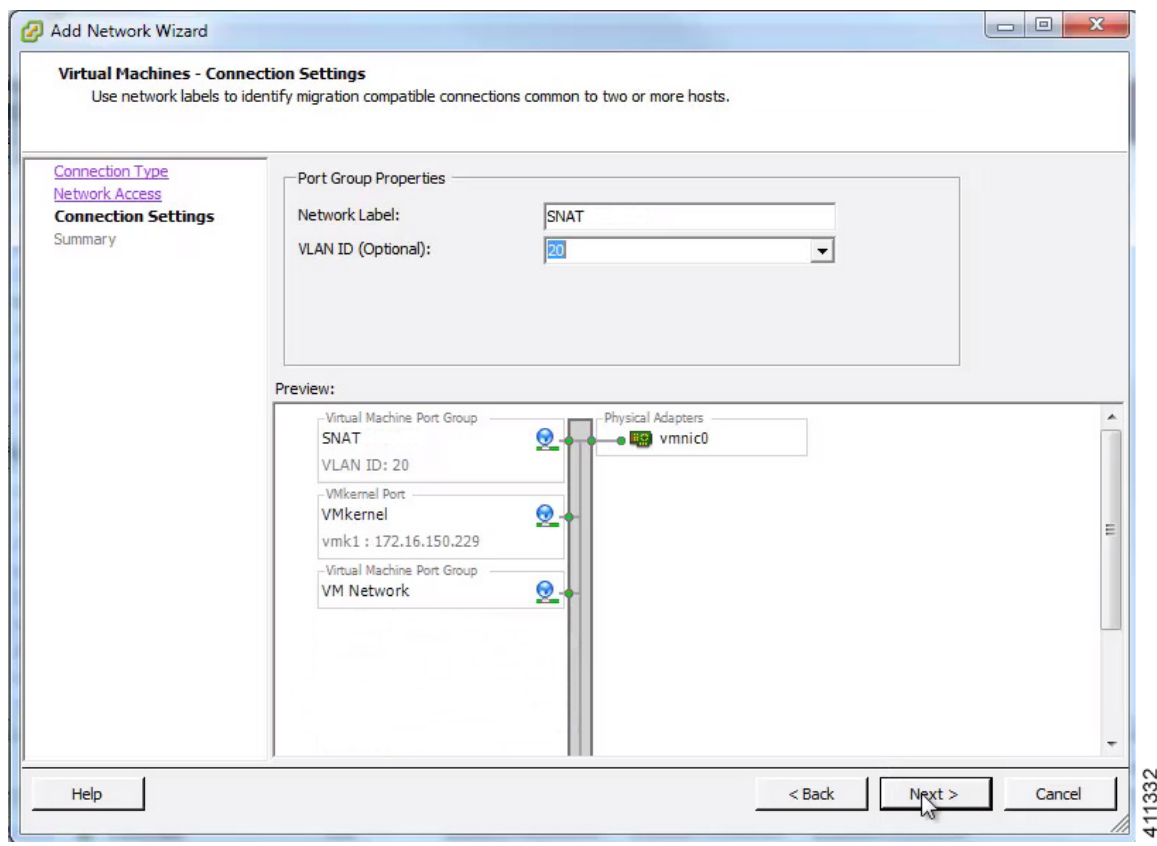

Ensure that the SNAT port group has been created. **Note**

 $\mathbf I$ 

### **Figure 5: Flat1 Port Group Assigned**

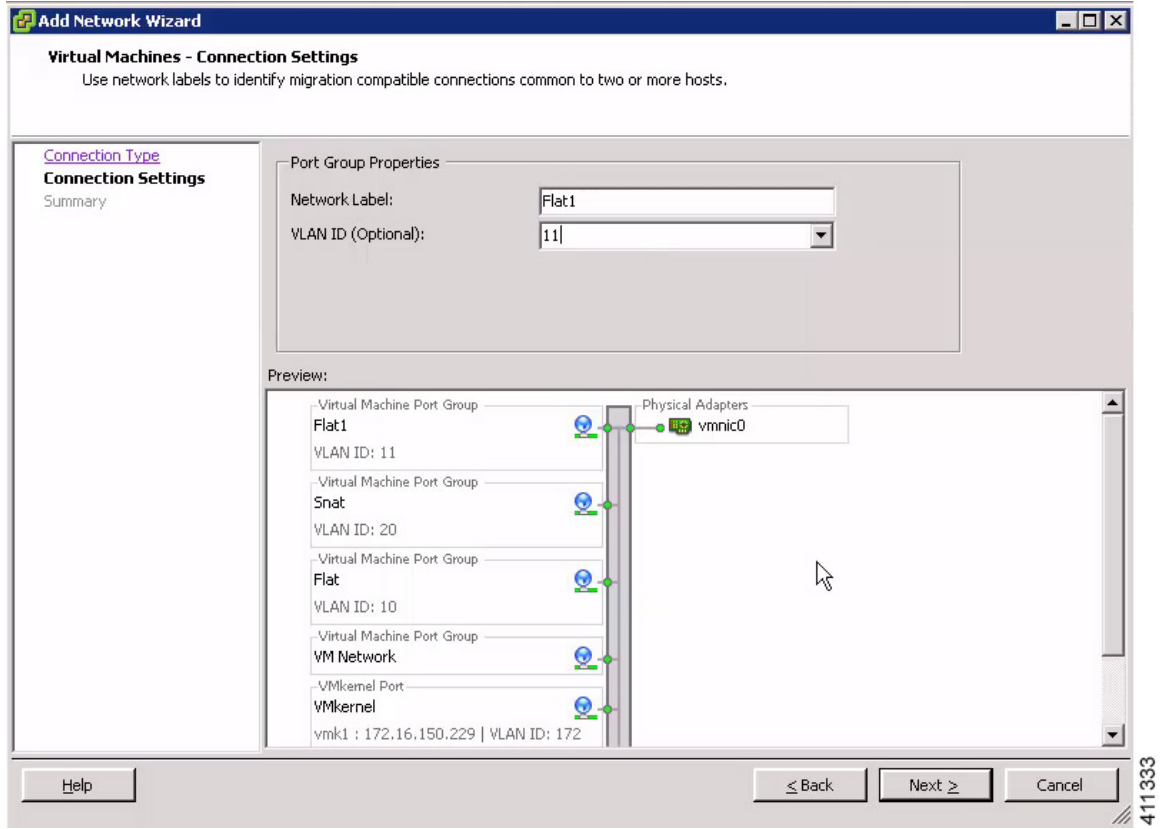

Ensure that the Flat1 port group has been created. **Note**

### **Figure 6: INT Port Group Assigned**

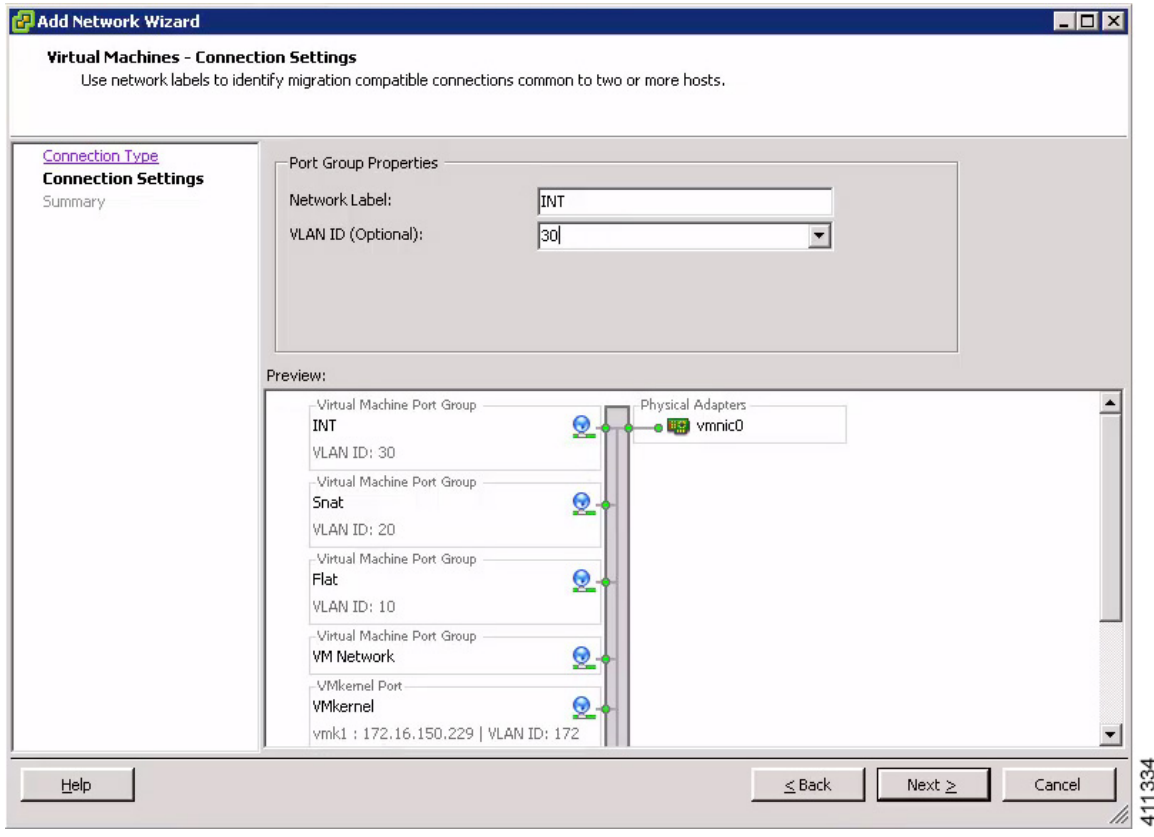

Ensure that the INT port group has been created. **Note**

- **Step 15** Configure all the port groups to allow promiscuous mode:
	- a) Under the **Configuration** tab, choose **Hardware** > **Networking** and click **Properties** of the port group for which you want to enable promiscuous mode, for example, **Flat1**.
	- b) Select the **Flat1** port group and click **Edit**.
	- c) Click the **Security** tab.

Г

d) Check the **Promiscuous Mode** check box, and from the **Promiscuous Mode** drop-down list, choose **Accept**. Ensure that the values for **MAC Address Changes** and **Forged Transmits** are also set to their default value of **Accept**. **Note**

Τ

**Figure 7: Promiscuous Mode for the Flat1 Port Group**

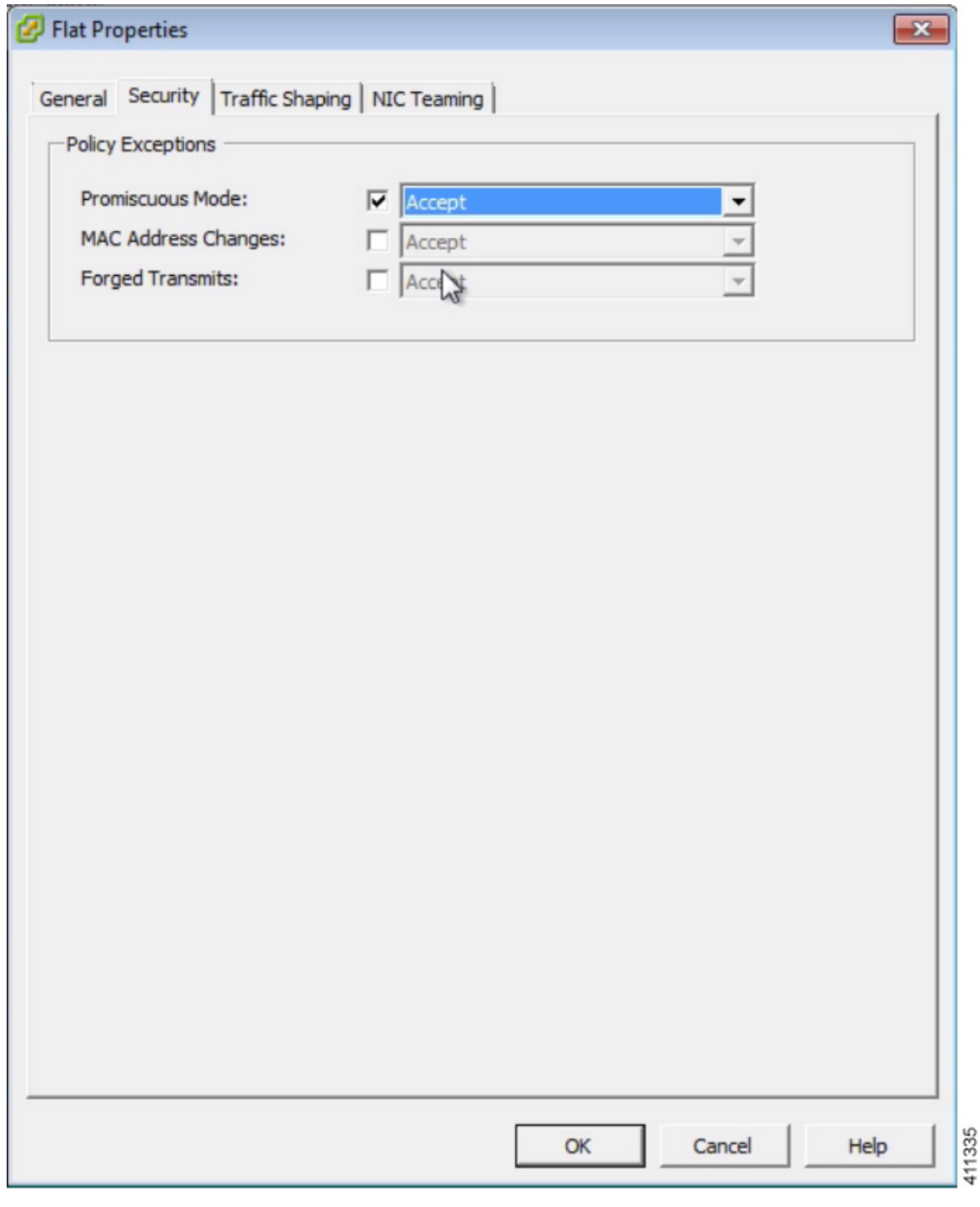

### e) Click **OK**.

Promiscuous mode permits traffic to flow between Cisco Modeling Labs simulated nodes and other virtual machines running on the ESXi host. **Note**

- **Step 16** Repeat Step 15a through Step 15e to set the promiscuous mode for all port groups.
- **Step 17** Click **Close**.

Π

### **Figure 8: Available Port Groups**

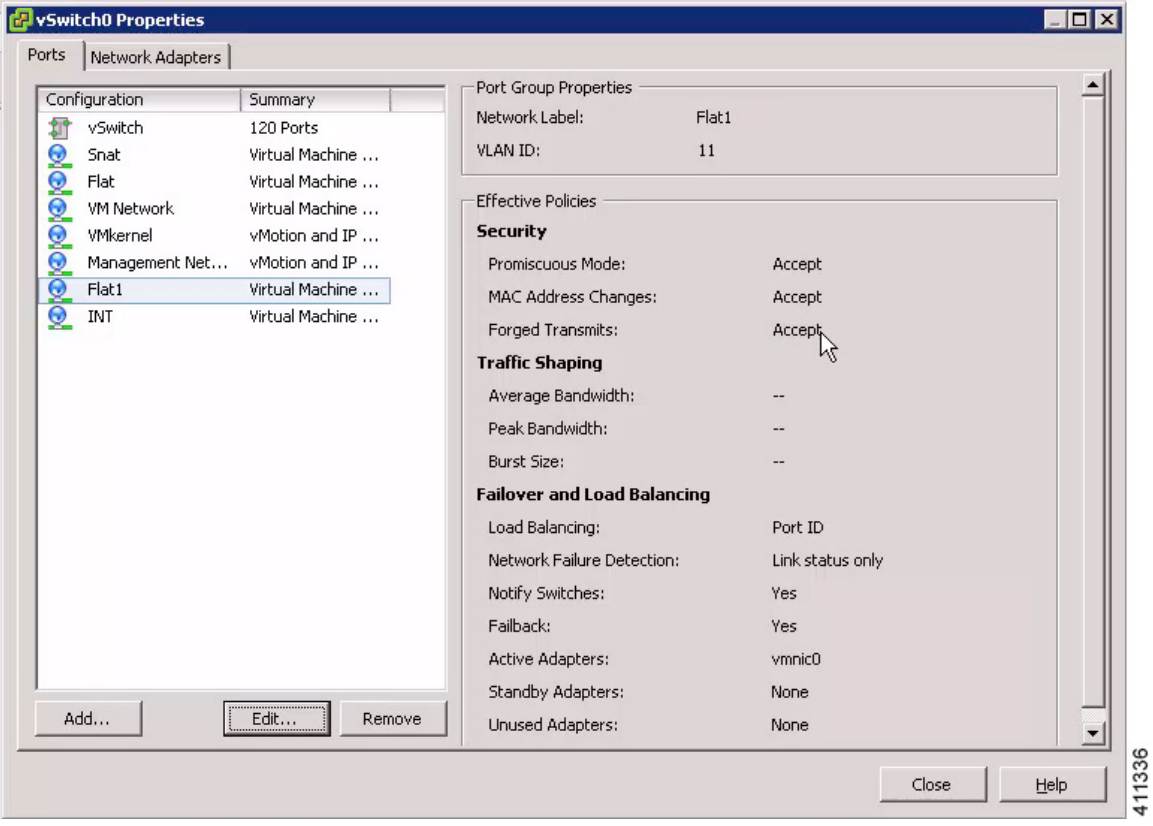

- Check that the following requirements are in place before proceeding to the next step in the installation process. **Important**
	- All five unique virtual network port-groups have been created.
	- Intel VT in the BIOS has been enabled.
	- The port group parameters **Promiscuous Mode**, **MAC Address Changes** and **Forged Transmits** are all set to **Accept**.
	- Only single VMNICs are used for the Flat, Flat1, and SNAT interfaces. NIC-teaming should not be employed for external connections.

ı

## <span id="page-11-0"></span>**Deploy the Cisco Modeling Labs OVA**

# **Attention**

Verify your vSphere Client. Please verify that you are using vSphere Client v5.1 Update 2 (Build 1483097) or later before deploying Cisco Modeling Labs. Failure to use the minimum version will result in a failed deployment that will not support nested virtualization.

### **Before You Begin**

• Ensure that you have configured the necessary security and network settings.

- Ensure that you know where the OVA file resides.
- **Step 1** To install the OVA, log in to the VMware ESXi server.
- **Step 2** From the vSphere Client menu, choose **File** > **Deploy OVF Template**.

### **Figure 9: Deploying OVA**

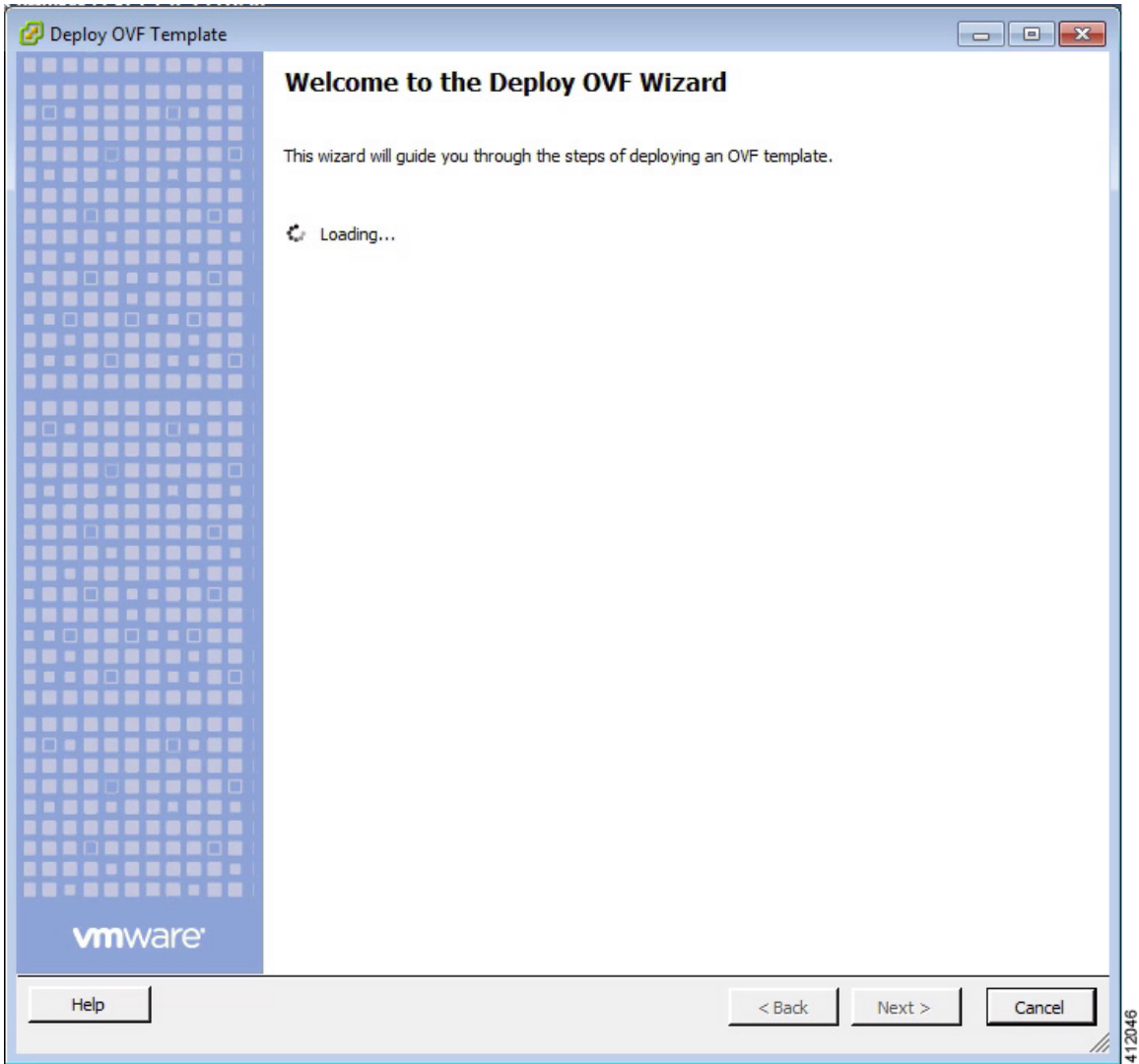

I

- **Step 3** Click **Next**. **Step 4** In the **Source** screen, click **Browse** to navigate to the OVA package.
- **Step 5** In the dialog box displayed, click **Open**.
- **Step 6** Click **Next** to review the OVA details.

### **Figure 10: OVF Template Details**

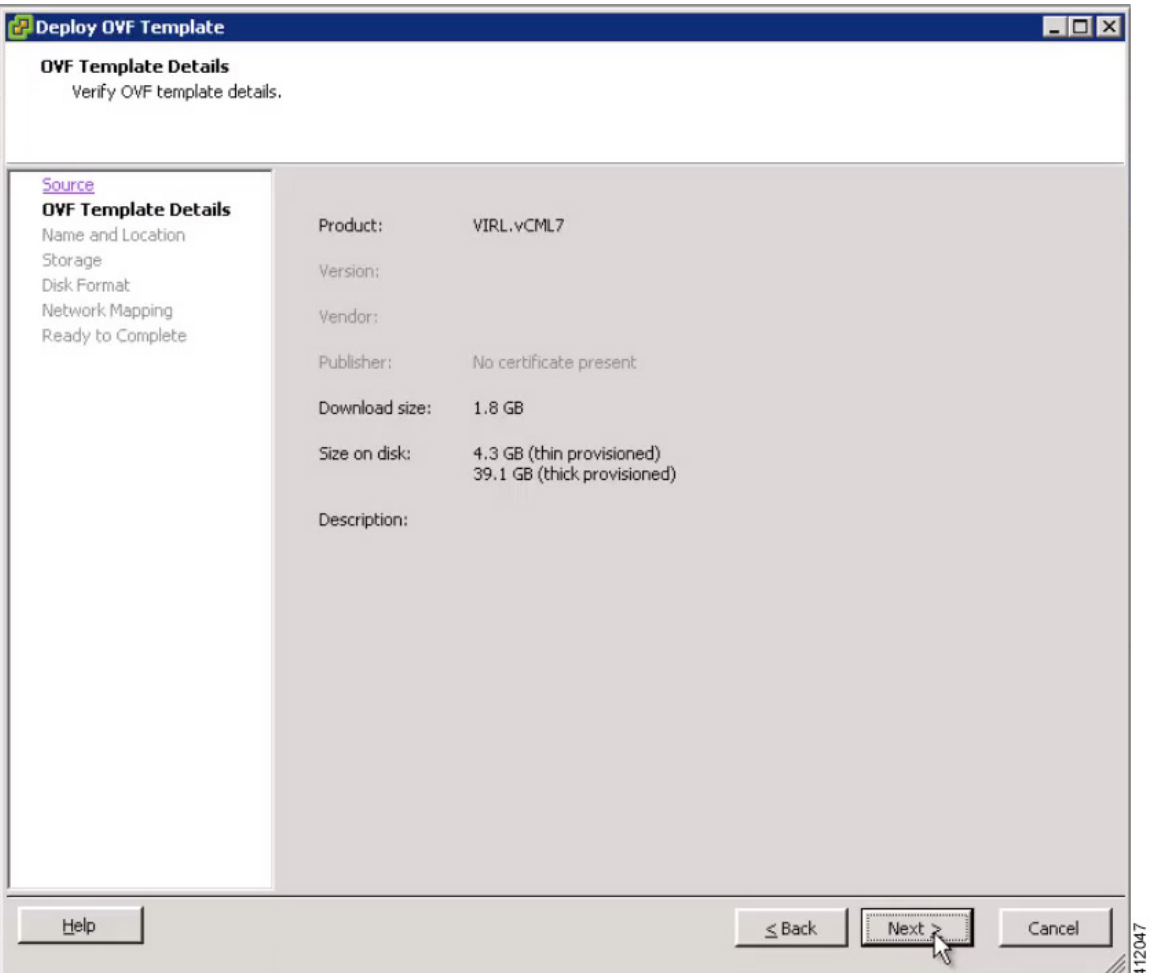

Information about the OVA you are about to deploy is displayed.

### **Step 7** Click **Next**.

 $\mathsf I$ 

**Step 8** In the **Name and Location**screen, confirm or provide a new name for the virtual machine, for example, *Cisco Modeling Labs*, and click **Next**.

### **Figure 11: Name and Location Details**

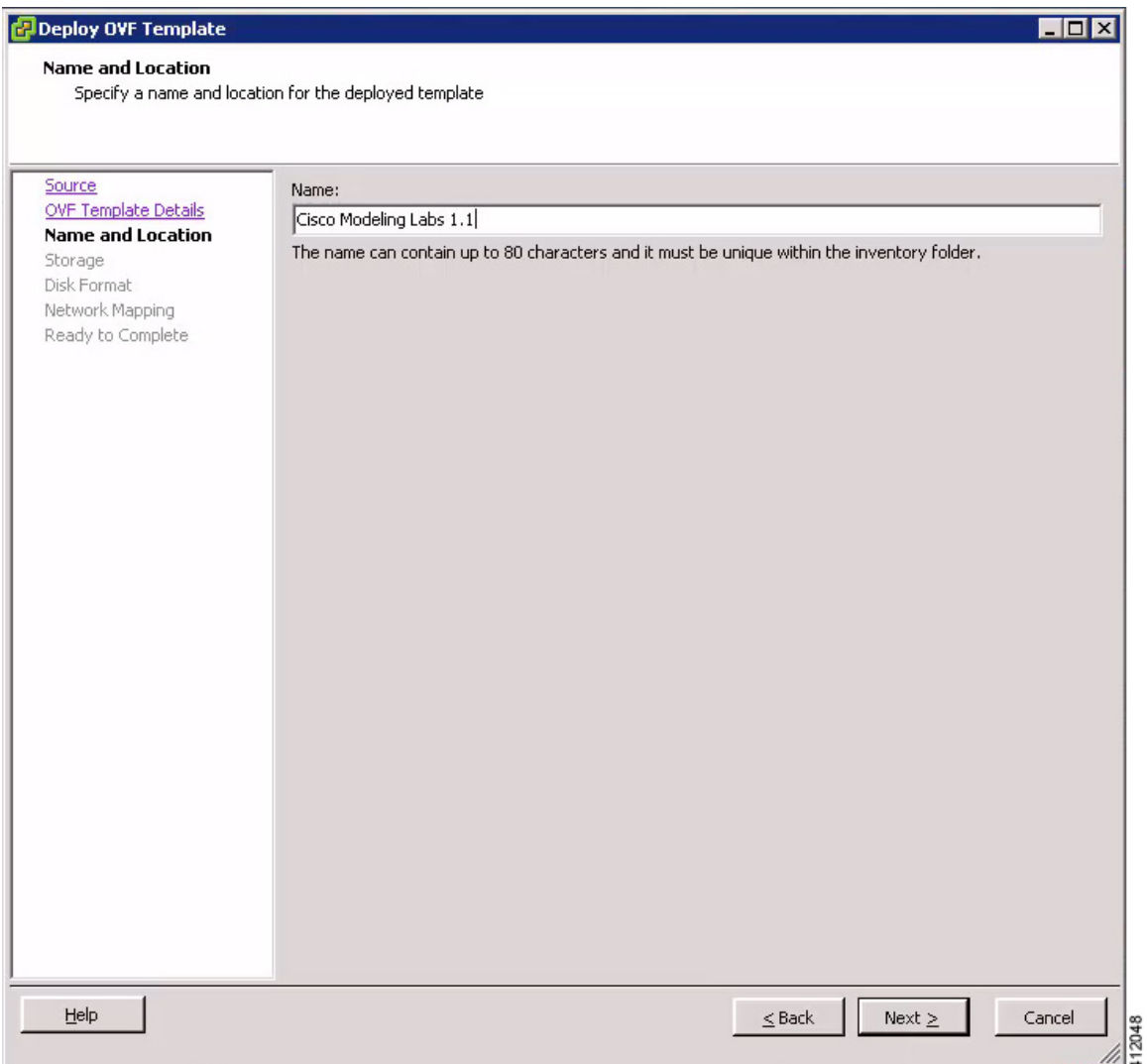

ı

**Step 9** In the **Disk Format** screen, confirm that the **Thick Provision Lazy Zeroed** radio button is selected and click **Next**.

### **Figure 12: Disk Format Details**

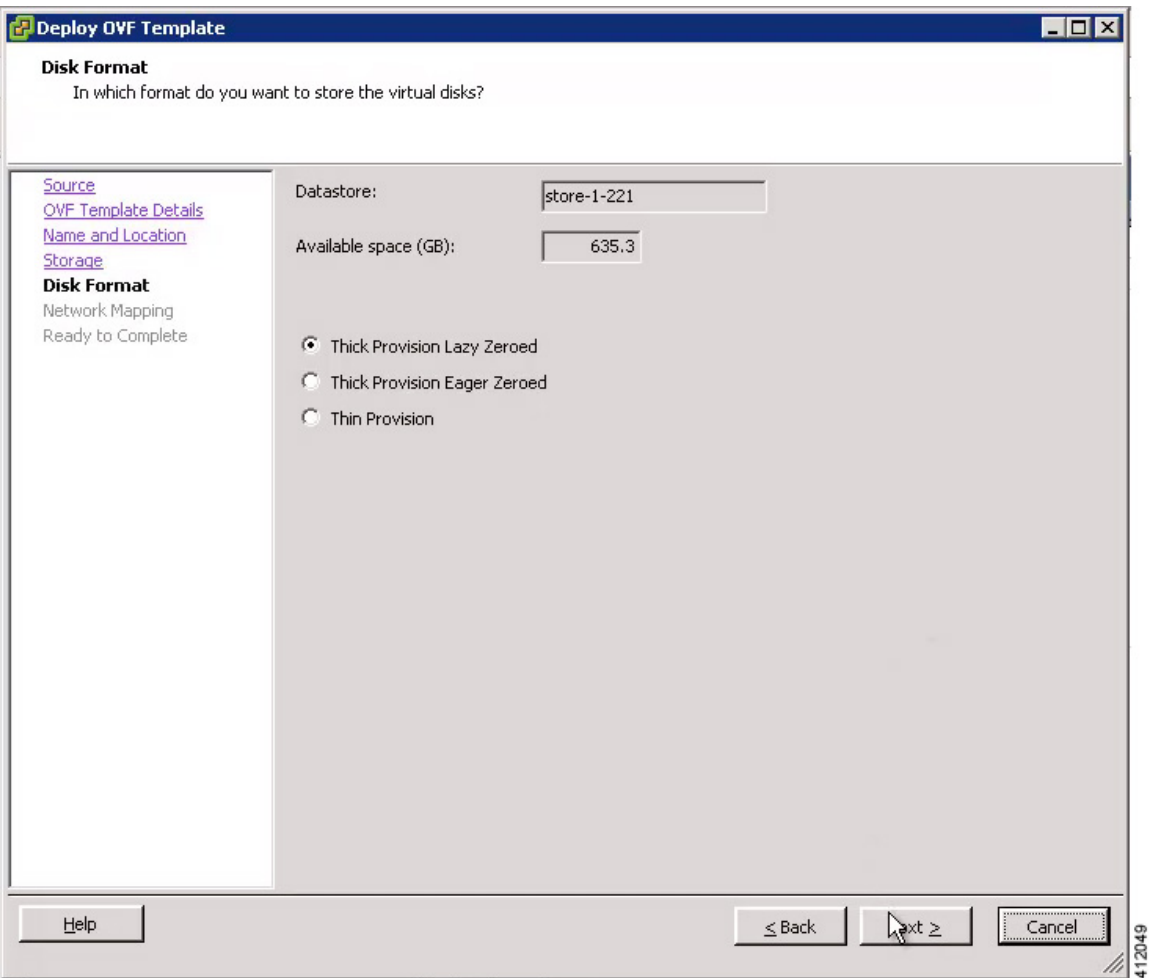

- **Step 10** In the **Network Mapping** screen, confirm the source and destination network mappings and click **Next**.
	- The source **VM Network** network in the OVA should be mapped to a valid site-relevant port-group used for virtual machine management and Internet access. The others should be mapped one-to-one to the port-groups of the same name. **Note**

 $\mathbf I$ 

### **Figure 13: Network Mapping Details**

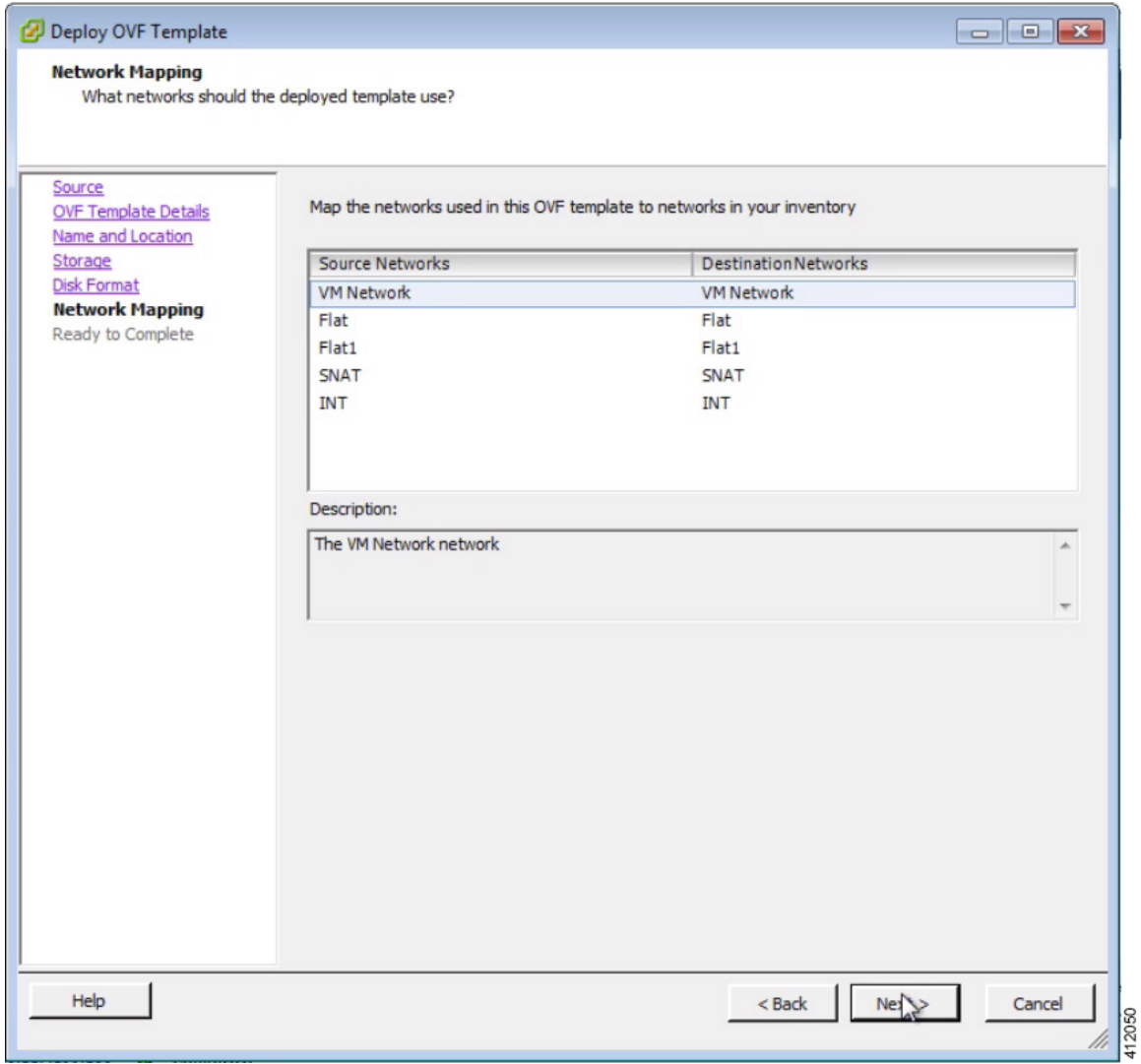

Τ

- **Step 11** In the **Ready to Complete** screen, ensure that the **Power On After Deployment** check box remains unchecked to allow the virtual machine settings to be updated before it is powered on.
- **Step 12** Click **Finish** to start the OVA deployment.

### **Figure 14: Final Summary Page**

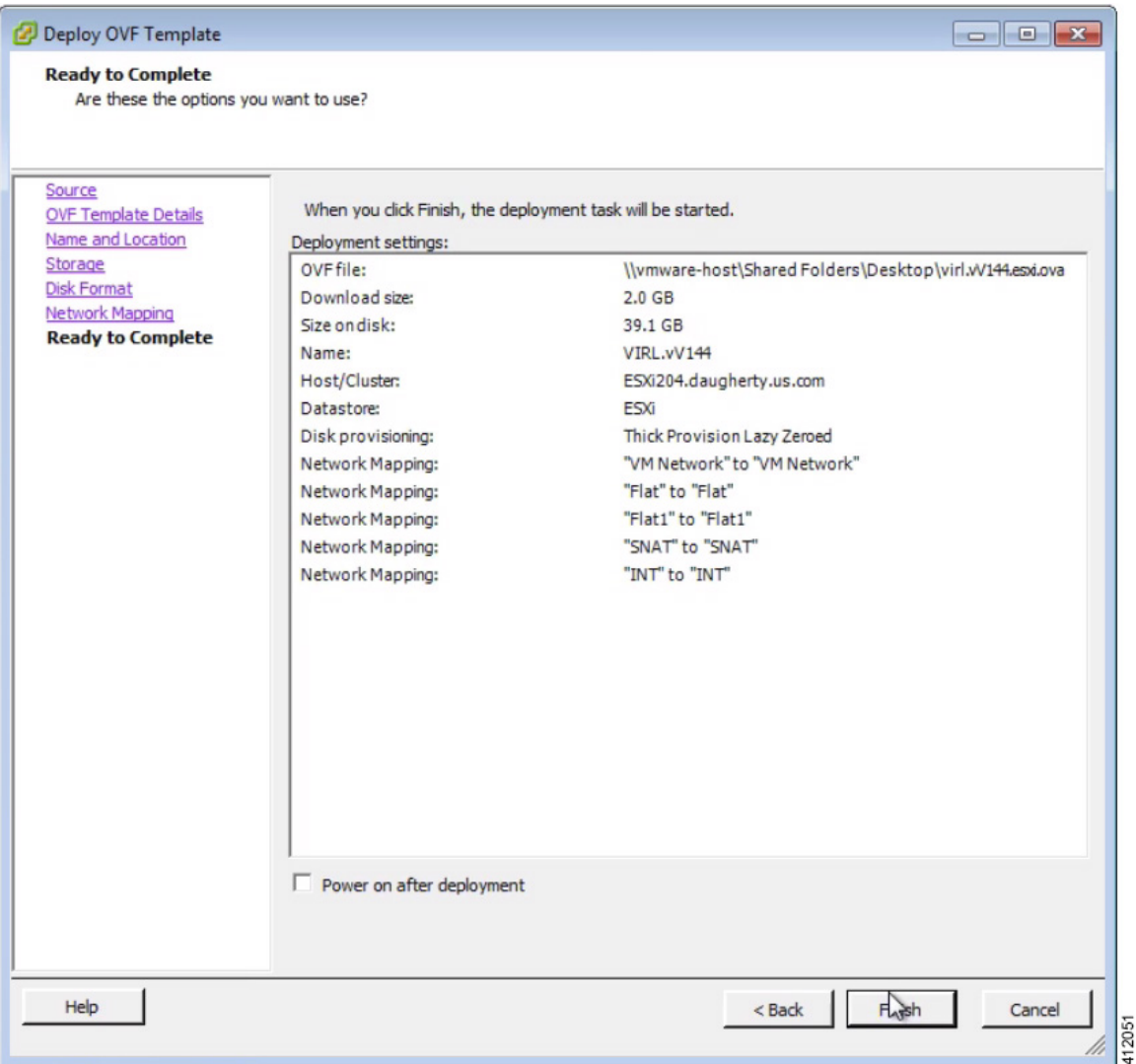

OVA deployment starts.

**Figure 15: Deploying the OVA**

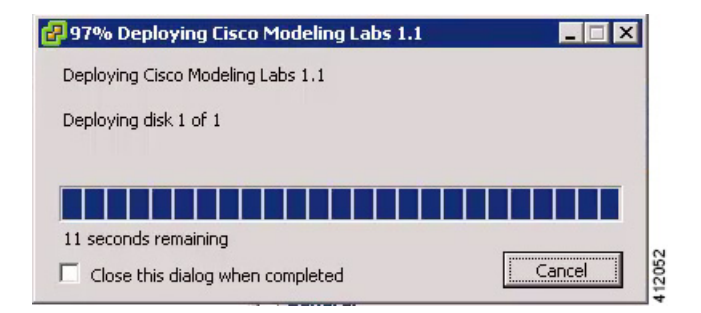

When the deployment completes, click **Close**.

- Check that the following requirements are in place before proceeding to the next step in the installation process. **Important**
	- You have verified your version of vSphere client in use.
	- The VM network port-group is mapped to a valid site-relevant port-group used for virtual machine management and Internet access. All others are mapped one-to-one to the port-group of the same name.

## <span id="page-18-0"></span>**Edit the Virtual Machine Settings**

**Step 1** In the vSphere client, click **Edit Virtual Machine Settings**.

The **Virtual Machine Properties** dialog box is displayed.

**Step 2** Update the values for **Memory** and **CPUs** as required for your environment.

**Figure 16: Updated Virtual Machine Properties**

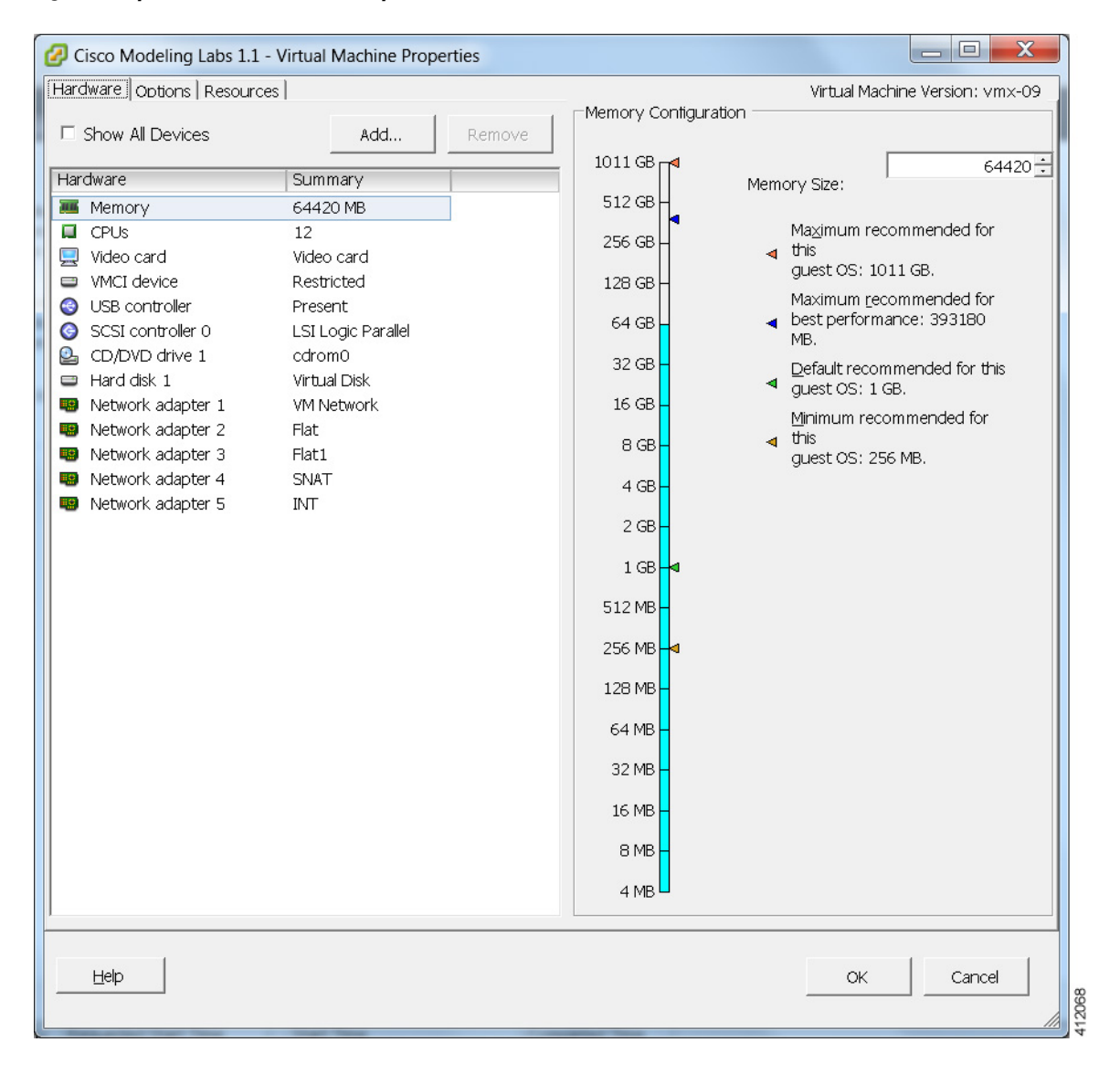

 $\mathbf I$ 

**Step 3** In addition, confirm that the network adapters have been setup correctly.

### **Step 4** Under the **Options** tab, ensure that the setting **CPUID Mask** is set to **Expose Nx flag to guest** as shown.

### **Figure 17: CPUID Mask Setting**

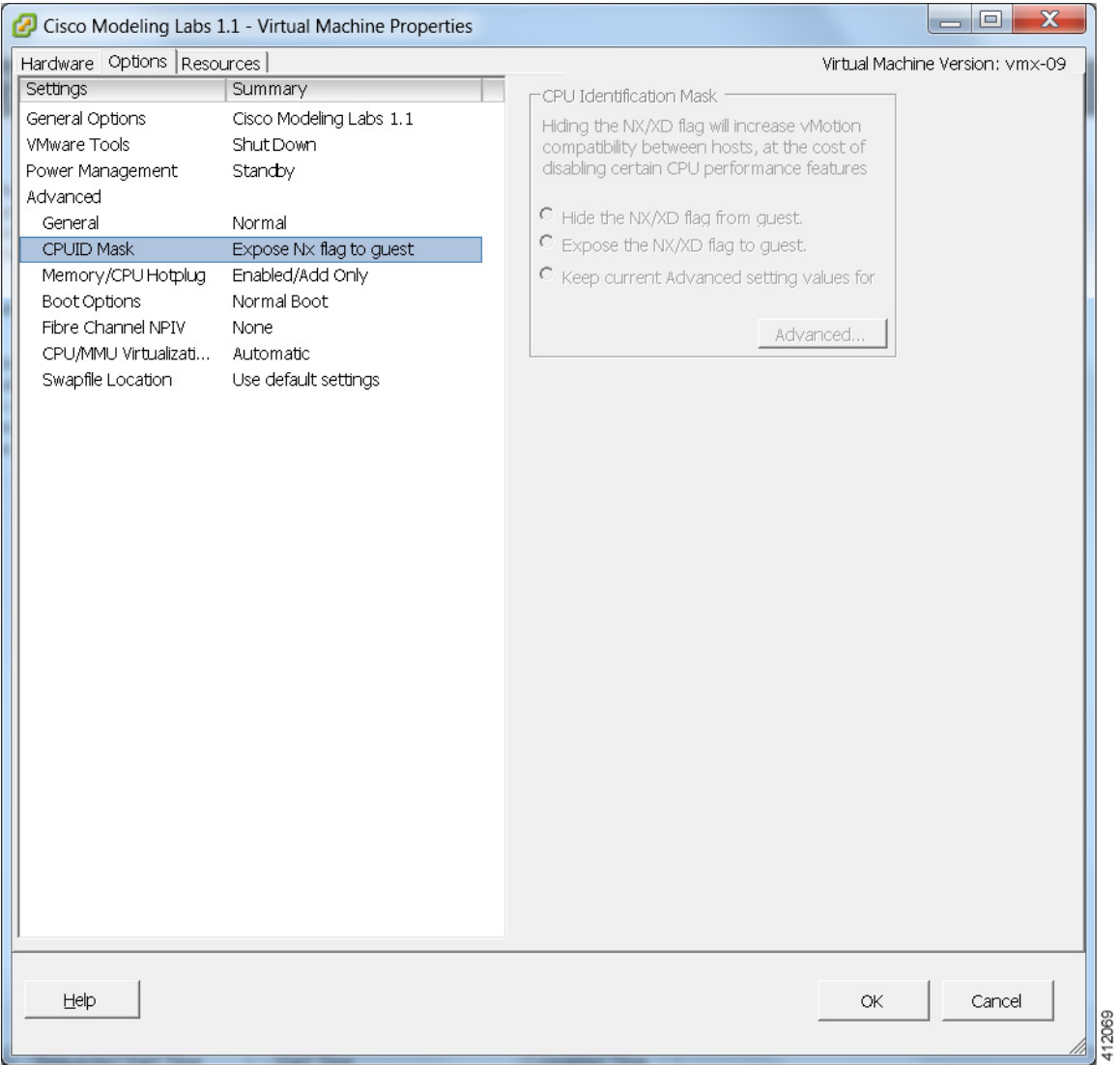

T

If using the vSphere web client, under the **Virtual Hardware** tab, locate the **Hardware Virtualization** option. Ensure that **CPUID Mask**isset to **Expose NX/XD flag to guest** and that the setting **Expose Hardware Assisted Virtualization to the Guest OS** is enabled as shown.

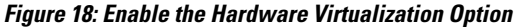

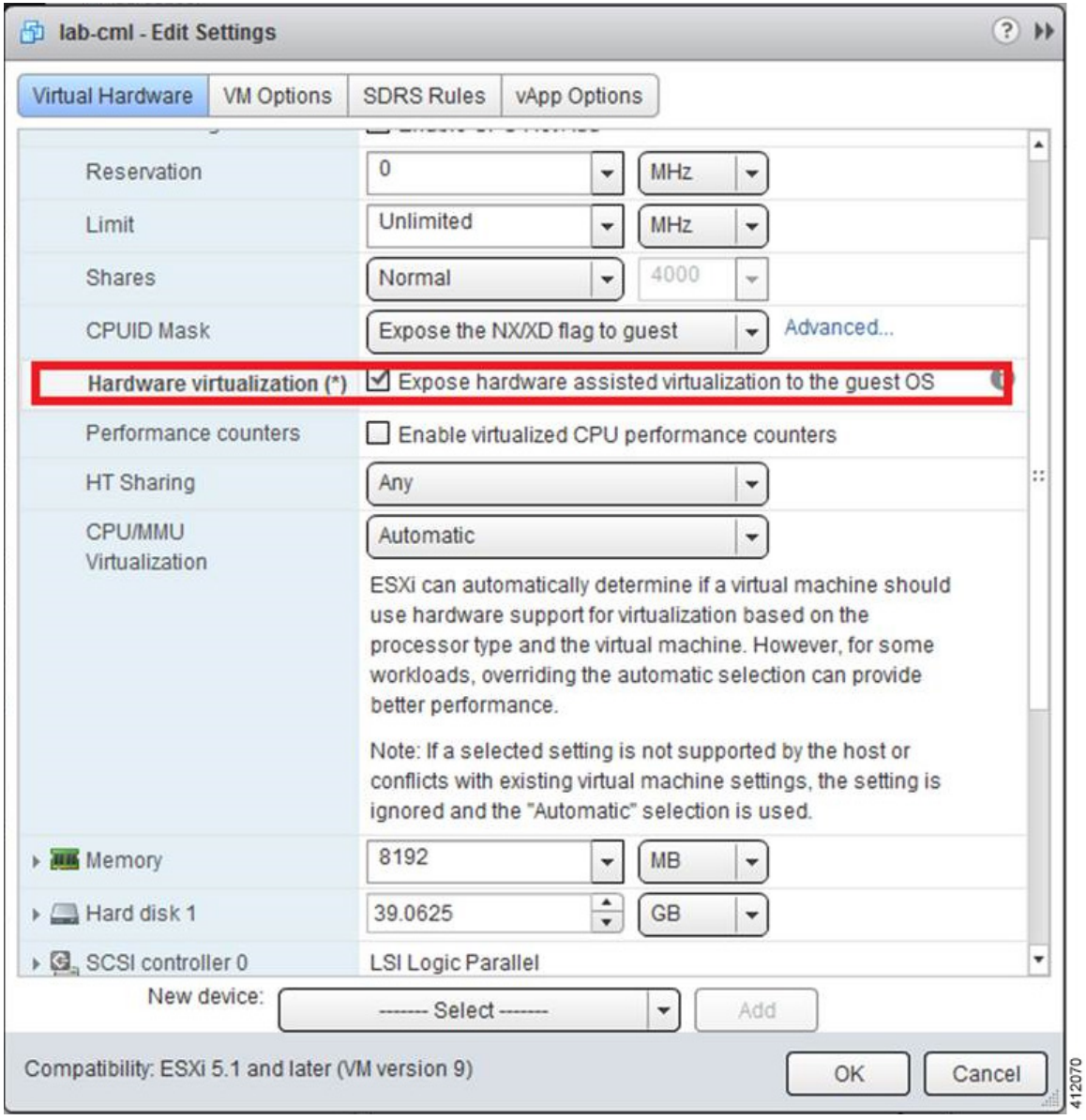

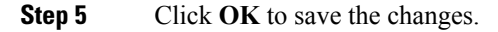

## <span id="page-22-0"></span>**Customize the Cisco Modeling Labs Server Deployment**

Following the software installation, the Cisco Modeling Labs server must be customized for the environment within which it will operate and desired integration with existing lab/test devices. This customization includes setting the following attributes:

- The server's system details
	- ◦Host name and domain details
	- ◦The management interface (Ethernet0) configuration
	- ◦Primary and secondary DNS servers
	- ◦NTP server
- The interface configurations associated with external communications (Ethernet1 [Flat], Ethernet2 [Flat1], and Ethernet3 [SNAT].)
- Application details such as ports associated with the VIRL-services, internal passwords, resource over-commit ratios, and access/download proxy details.

In previous releases, the Cisco Modeling Labs server was customized via GUI/CLI invoked scripts using the server's console. This release of Cisco Modeling Labs incorporates the system configuration into the **User Workspace Management** > **CML Server** > **System Configuration** interface accessible via a web browser session to the server's management address.

**Note**

When deploying Cisco Modeling Labs using the OVA-formatted install file, the installed application is preconfigured to use DHCP services to acquire an IP address for the management port, Ethernet0.

## **Start the Cisco Modeling Labs Server for the First Time**

On initial startup of Cisco Modeling Labs, a virtual console session is started to ascertain the assigned IP address, or to set the static addressing details to the Ethernet0 interface. Complete the following steps to start the Cisco Modeling Labs server for the first time.

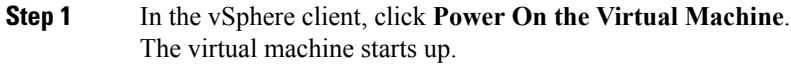

**Step 2** Open a console window by right-clicking on **Cisco Modeling Labs 1.2** and choose **Open Console** from the list.

T

In the Console window, you can see the virtual machine starting up.

### **Figure 19: Virtual Machine Starting Up**

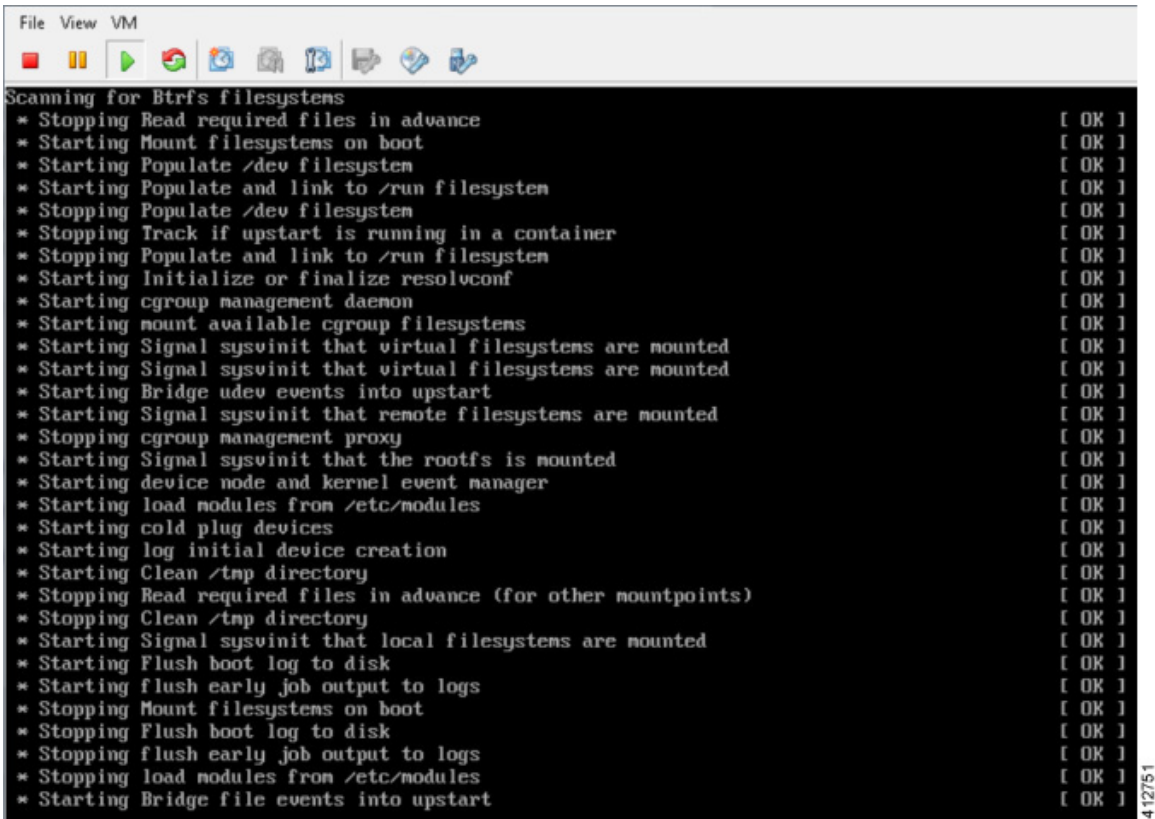

 $\mathbf I$ 

When the virtual machine has started, the login screen is displayed.

**Step 3** Log in with the username virl and the password VIRL.

**Figure 20: Cisco Modeling Labs Server Log In**

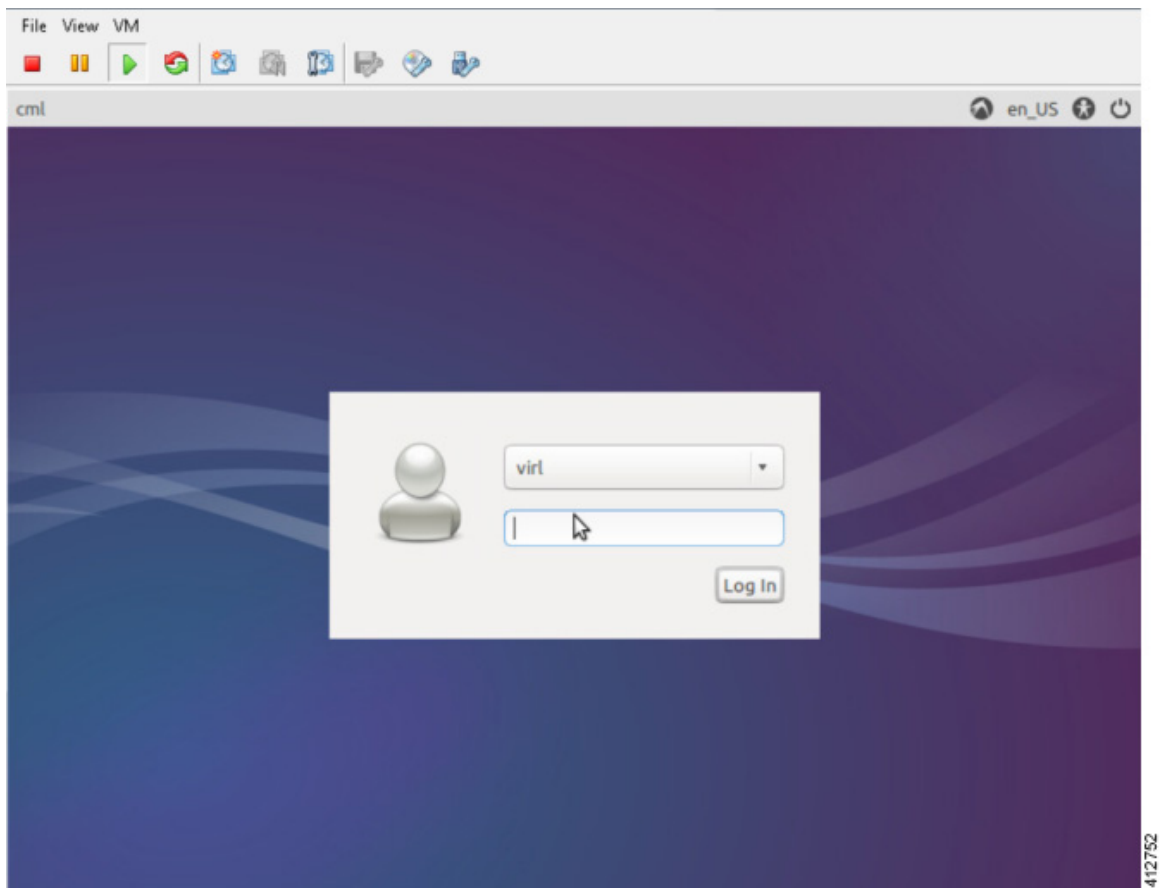

Π

The Cisco Modeling Labs desktop is displayed.

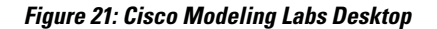

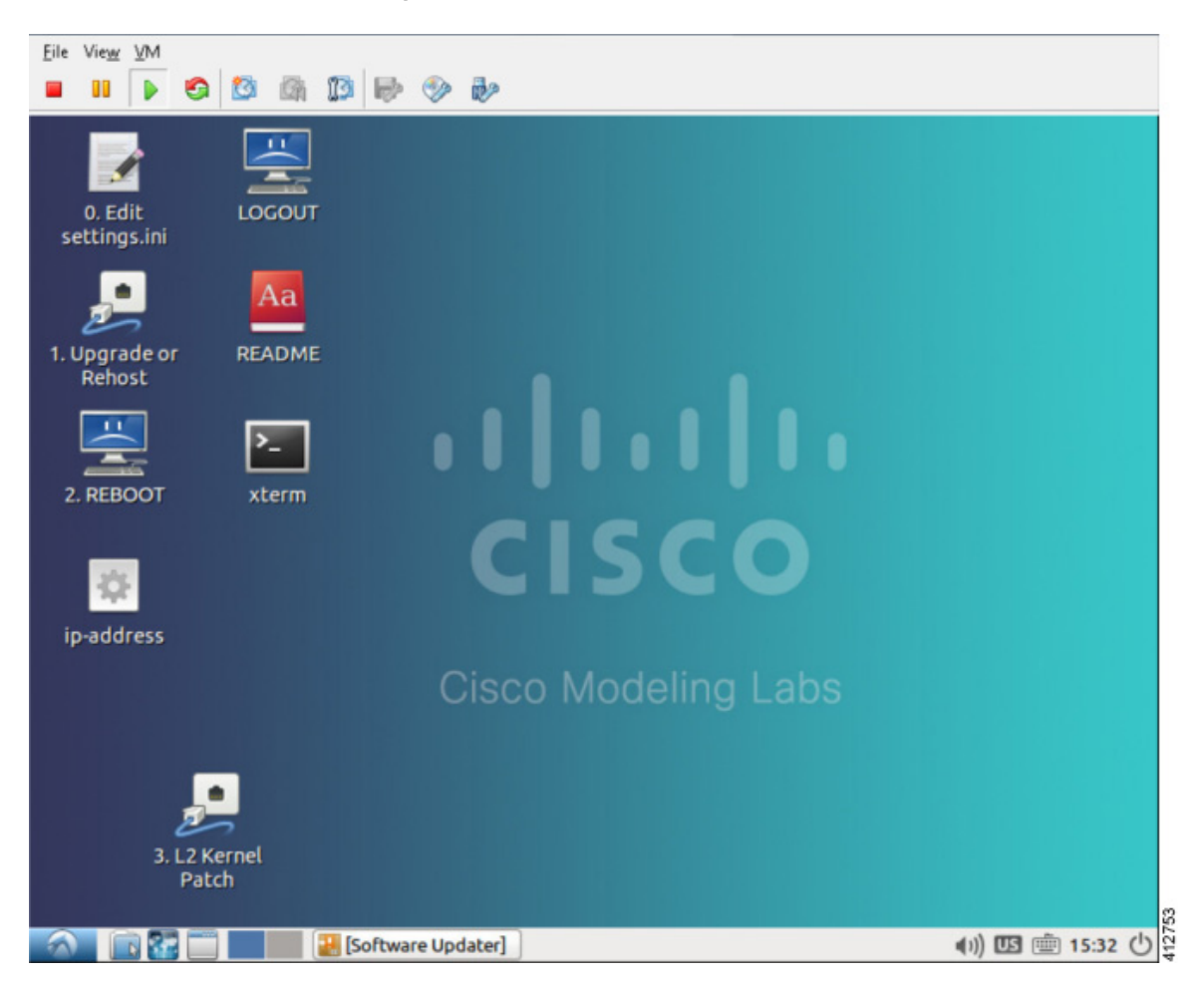

**Step 4** On the desktop, double-click the **xterm** icon and enter the CLI command **kvm-ok** in the terminal window. The response KVM acceleration can be used indicates that the nested hypervisor options have successfully employed.

### **Figure 22: Run the kvm-ok Command**

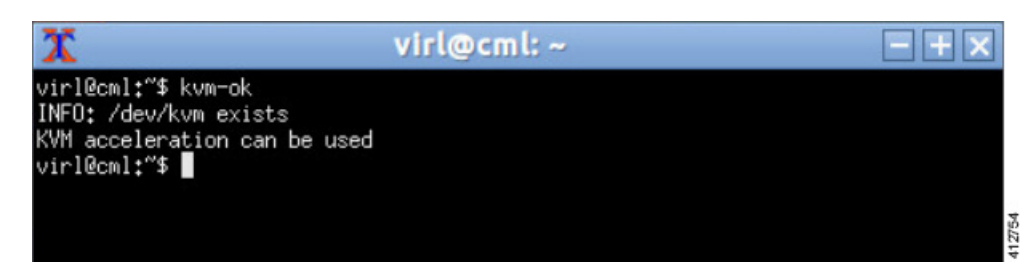

If KVM acceleration is not enabled, do not proceed. Return and determine that all prerequisites were met and all prior installation steps were followed. Close this xterm window. **Note**

**Step 5** On the desktop, double-click the **ip address** icon. This runs a script that detects configuration details applied to the Ethernet0 interface. If DHCP services are available, the resultant CLI window will indicate the acquired address assigned to Cisco Modeling Labs' management interface. Using a browser, the reported address may be used to open a **User Workspace Management** session to complete the server customization. Changing Ethernet0 to a static assignment may be done within the **User Workspace Management** interface.

If the ip-address command returns an IPv4 address, note it down and go to Step 10. If DHCP is not active on the subnet to which Cisco Modeling Labs' Ethernet0 is connected, it is necessary to assign a static IP address before proceeding.

### **Figure 23: Check the Management Interface**

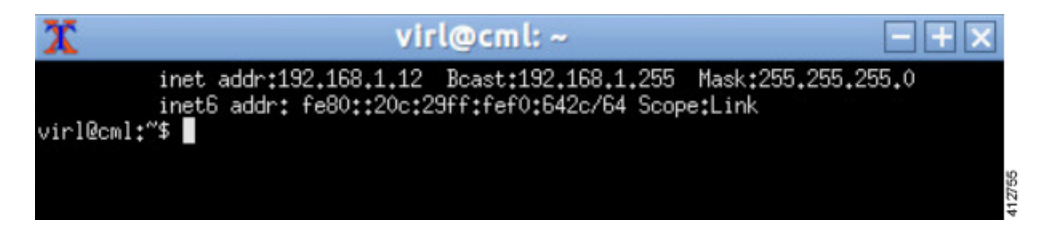

- **Step 6** Double-click the **xterm** icon to open a terminal window and at the command prompt, enter ed /etc/network.
- **Step 7** Enter sudo nano interfaces to edit the /etc/network/interfaces configuration file.

### **Figure 24: Edit the Interfaces File**

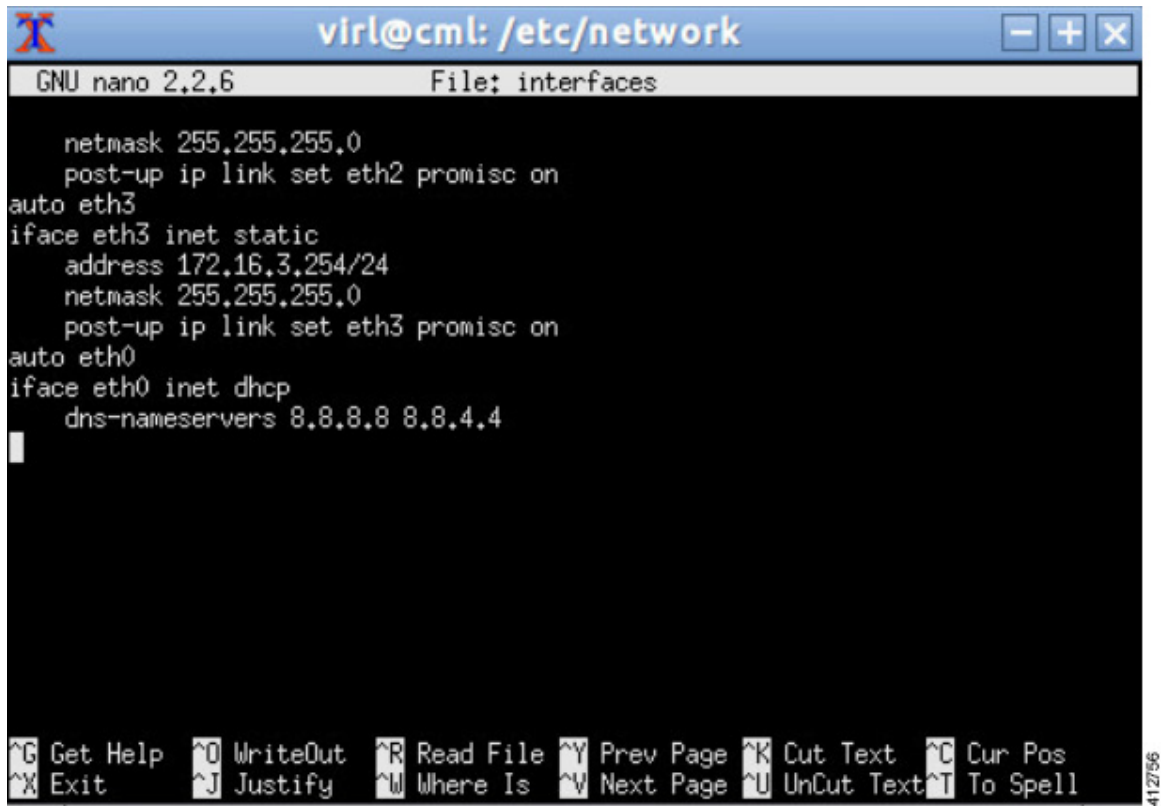

**Step 8** Scroll through the file to the configuration associated with Ethernet0 and make the following changes:

- a) Change the addressing method to static: iface eth0 inet static.
- b) Add the static IP address: address n.n.n.n.
- c) Add the network mask: netmask mmm.mmm.mmm.mmm.
- d) Add the default IP gateway: gateway g.g.g.g.
- e) Enter Ctrl-X to exit the editor. Enter Y to save the edits, then Enter to confirm overwriting the /etc/network/interfaces file.
- **Step 9** Reboot the virtual machine using the sudo reboot now command.
- Step 10 Once the virtual machine completes the reboot cycle, establish a browser session to the Cisco Modeling Labs server's management interface (either the DHCP acquired address noted earlier, or the static address added to the /etc/network/interfaces file.)

### **Figure 25: CML Server Main Menu**

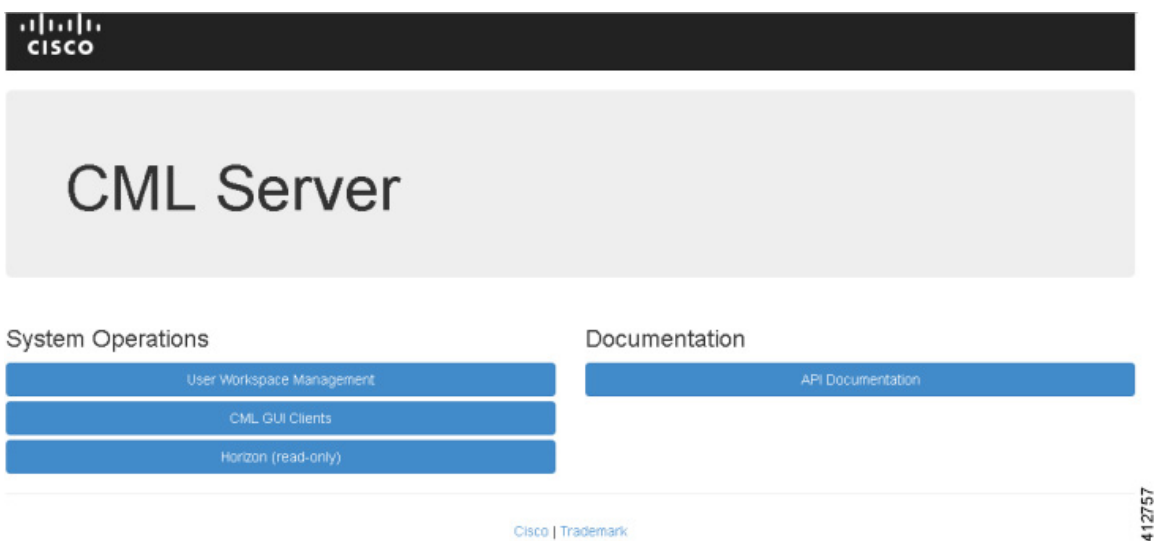

 $\mathbf I$ 

**Step 11** Click the **User Workspace Management** interface link. Login with the default credentials (username= uwmadmin, password=password). The **User Workspace Management** Overview page is displayed.

| <b>UWM</b>                               |           |                                                                               |                              |                                                | Styles -<br>藤<br>& uwmadmin                                        |
|------------------------------------------|-----------|-------------------------------------------------------------------------------|------------------------------|------------------------------------------------|--------------------------------------------------------------------|
| Overview<br>My simulations               |           | Overview<br>There is no product-enabling license installed for this instance. |                              |                                                | $\times$                                                           |
| Project simulations<br>Projects<br>Users |           | VIRL-CORE<br><b>AutoNetkit</b><br>0.10.21.18<br>0.21.4                        | AutoNetkit-Cisco<br>0.21.7   | <b>Topology Visualization Engine</b><br>0.15.5 | Live Network Collection Engine<br>0.9.5                            |
| CML Server<br>Connectivity               | v         | System status<br>cml                                                          |                              |                                                |                                                                    |
| VM Control<br>Licenses <sup>®</sup>      | u         | CPU<br>RAM (MB)                                                               |                              | 0.13%<br>6.77%                                 | 8xintel(R) Xeon(R) CPU E5-2660 0 @ 2.20GHz<br>4,353,32 / 64,296.23 |
| Notie resources<br>Repositories          | v         | Disk usage (GB)                                                               |                              | 10.06%                                         | 7.04 / 70.04                                                       |
| Documentation                            | $\ddot{}$ | Resource usage of simulations<br>Instances / recommended capacity             | i Rescurre usage by projects | 0.00%                                          | 0/24                                                               |
|                                          |           | VCPUs / recommended capacity<br>VRAM (MB) / recommended capacity              |                              | 0.00%<br>0.00%                                 | 0/24<br>0/128464                                                   |

**Figure 26: User Workspace Management Overview**

Τ

**Step 12** From the options on the left, expand the **CML Server** option and select **System Configuration**. Click **System** to set the system management details.

### **Figure 27: System Configuration Controls**

## **System Configuration Controls**

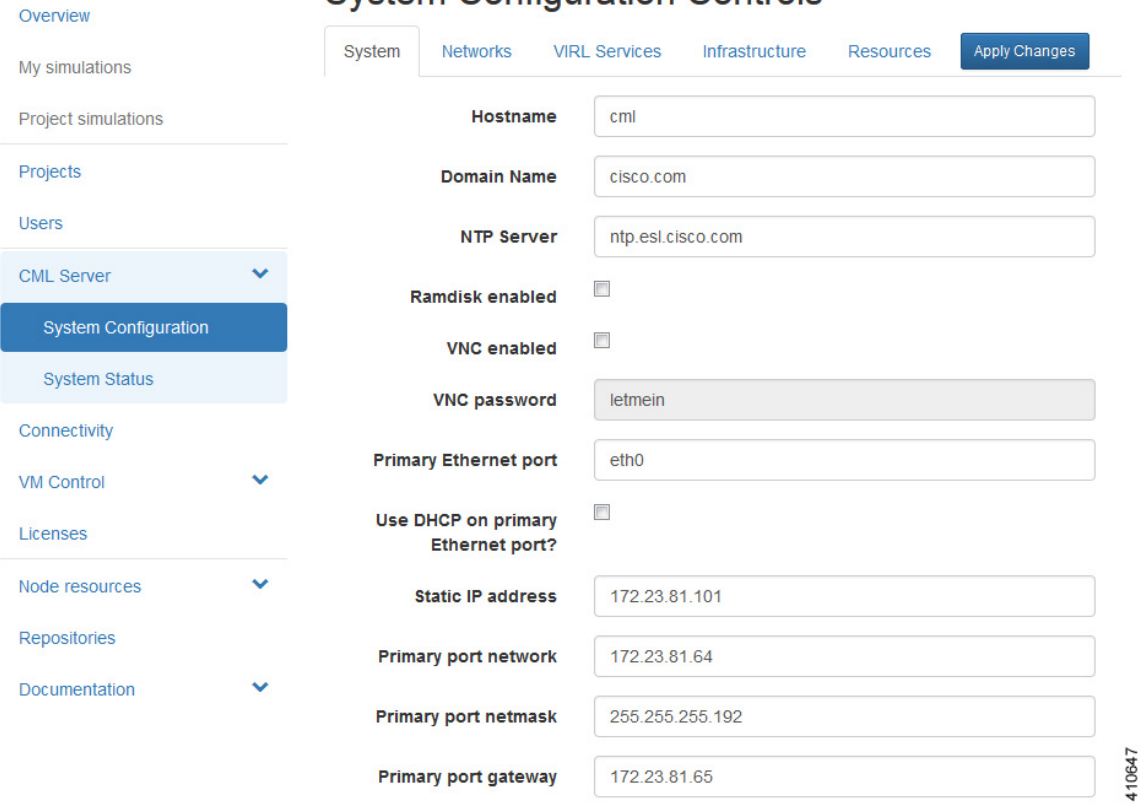

**Table 1: System Configuration Parameters**

| <b>Parameter</b> | <b>Default</b> | <b>Description</b>                                                                                                    |
|------------------|----------------|----------------------------------------------------------------------------------------------------|
| Hostname         | cml            | Changing this parameter is not supported.                                                                                          |
| Domain Name      | cml.info       |                                                                                                    |
| NTP Server       | pool.ntp.org   | An NTP resource is required. If behind a firewall/proxy, this<br>parameter should point to an NTP server reachable by this device. |
| Ramdisk enabled  | unchecked      | Enable this option if you have at least 16 GB free RAM, to speed up<br>I/O operations.                                             |
| VNC enabled      | unchecked      | Use this option to start the VNC server on the host. It operates on<br>TCP port 5901.                                              |

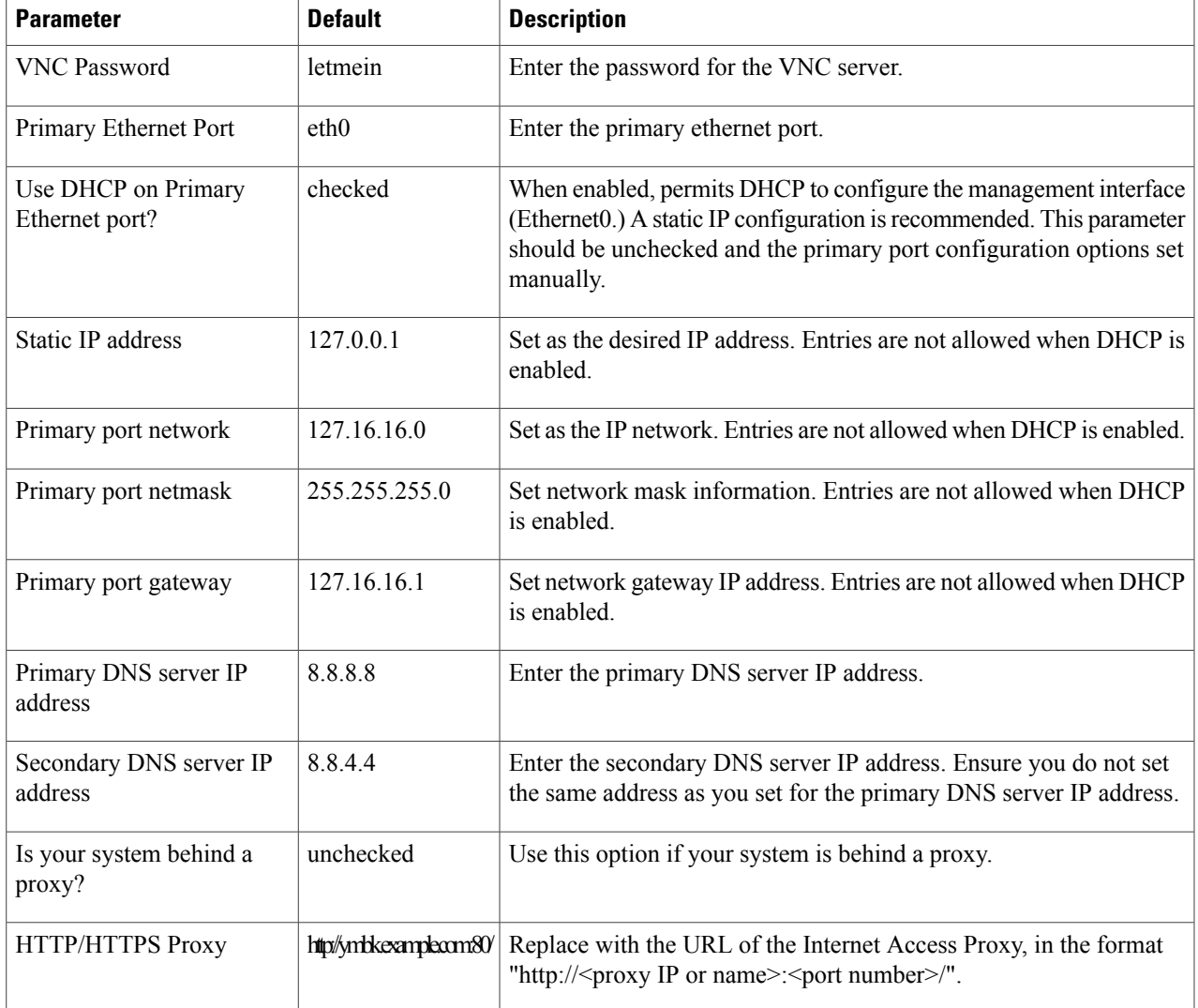

**Step 13** Click **Networks** to configure the other interfaces for external communications.

### **Table 2: Networks Configuration Parameters**

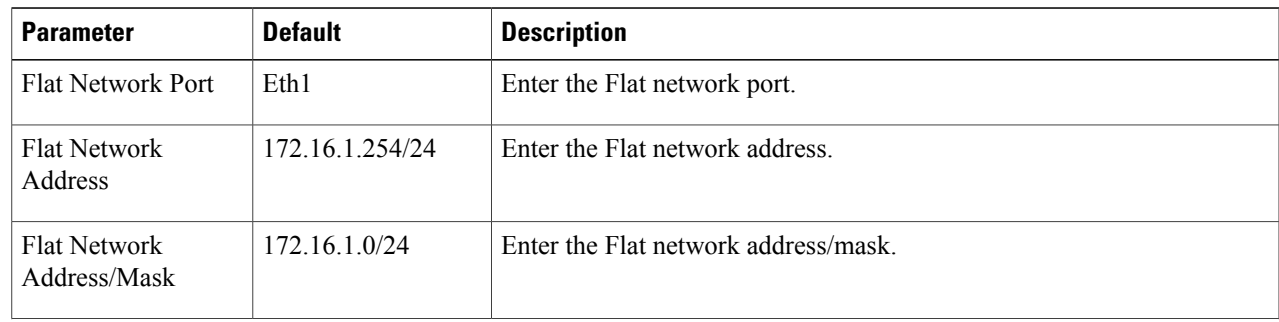

 $\mathbf I$ 

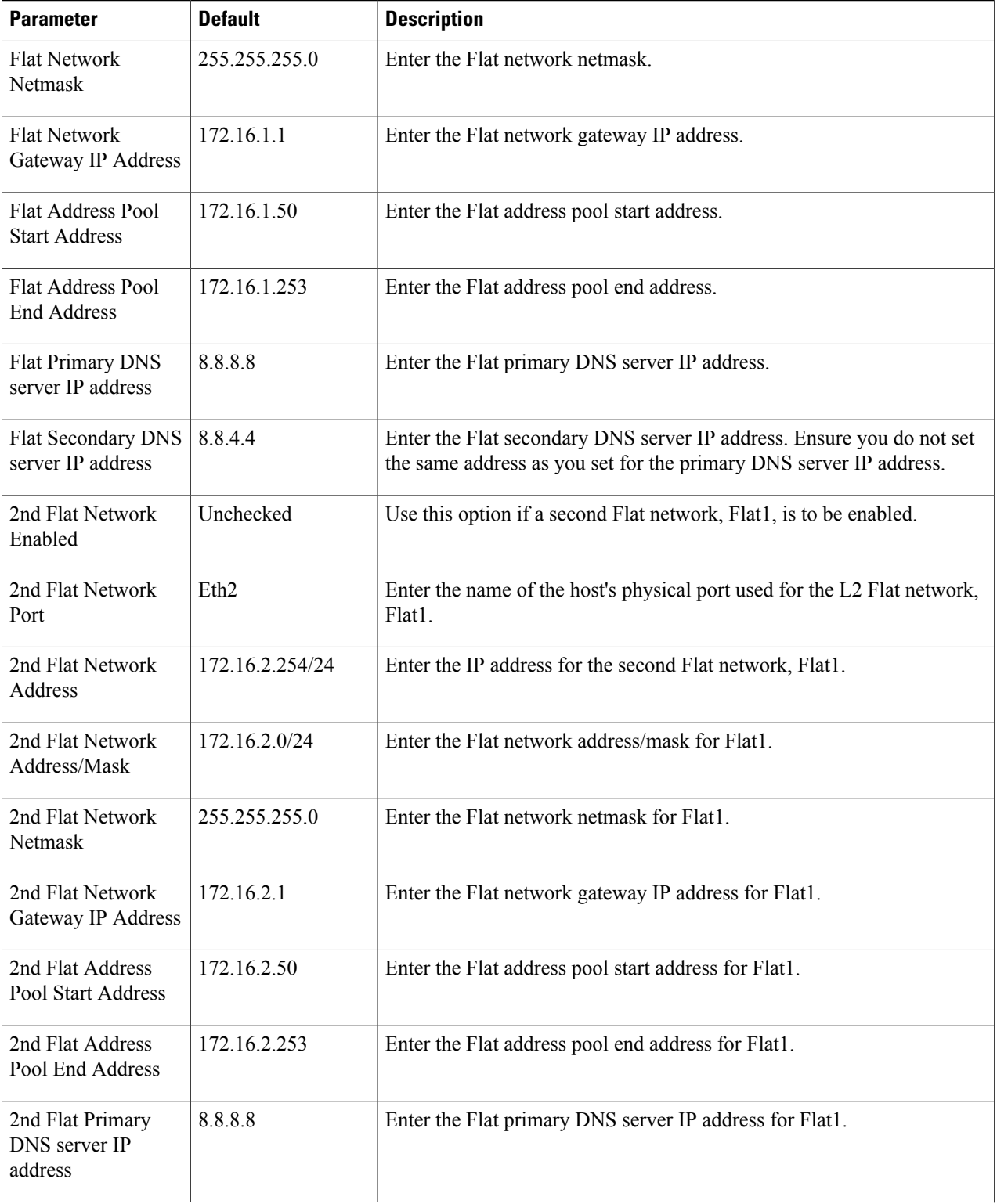

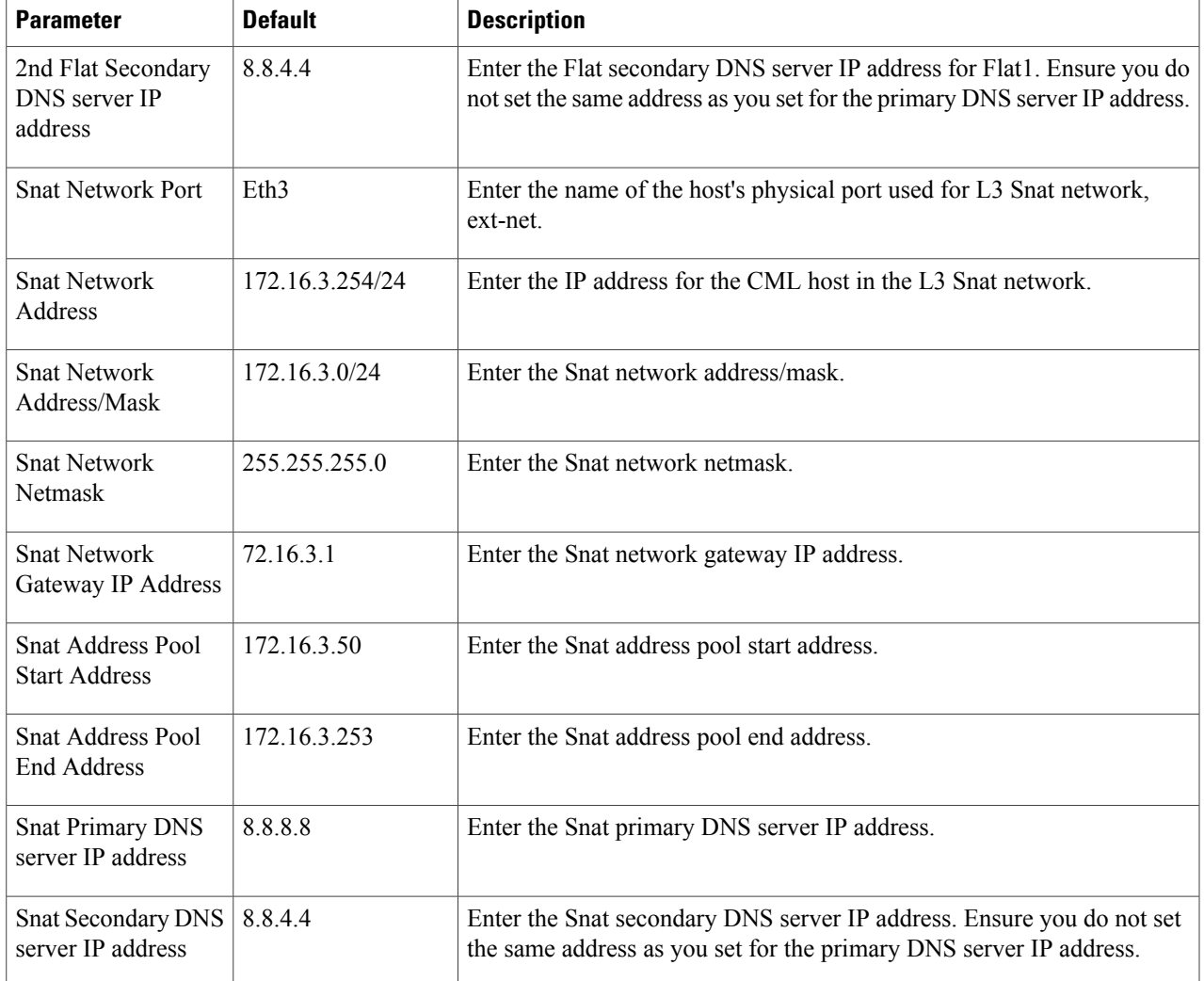

### **Step 14** Click **VIRL Services** to configure the port numbers for VIRL services.

### **Table 3: VIRL Services Configuration Parameters**

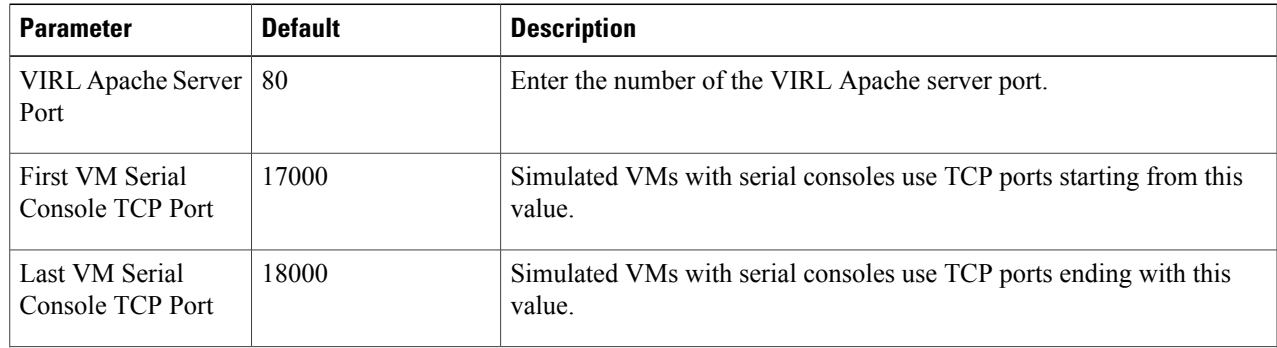

T

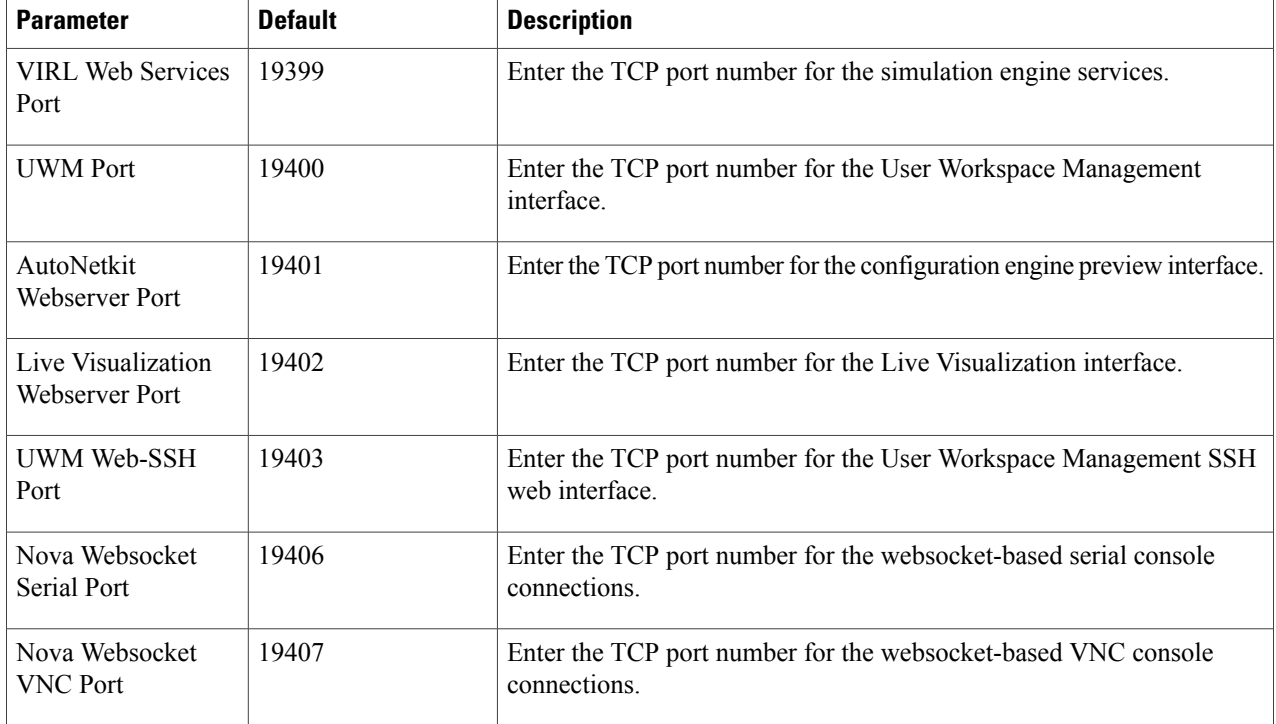

**Step 15** Click Infrastructure to configure the other interfaces for external communications.

### **Table 4: Infrastructure Configuration Parameters**

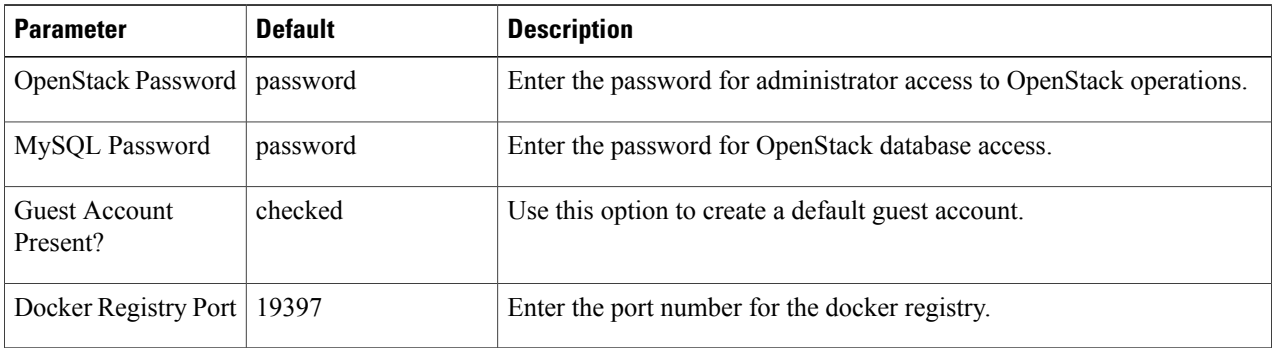

**Step 16** Click **Resources** to configure the other interfaces for external communications to meet integration requirements.

 $\mathbf{I}$ 

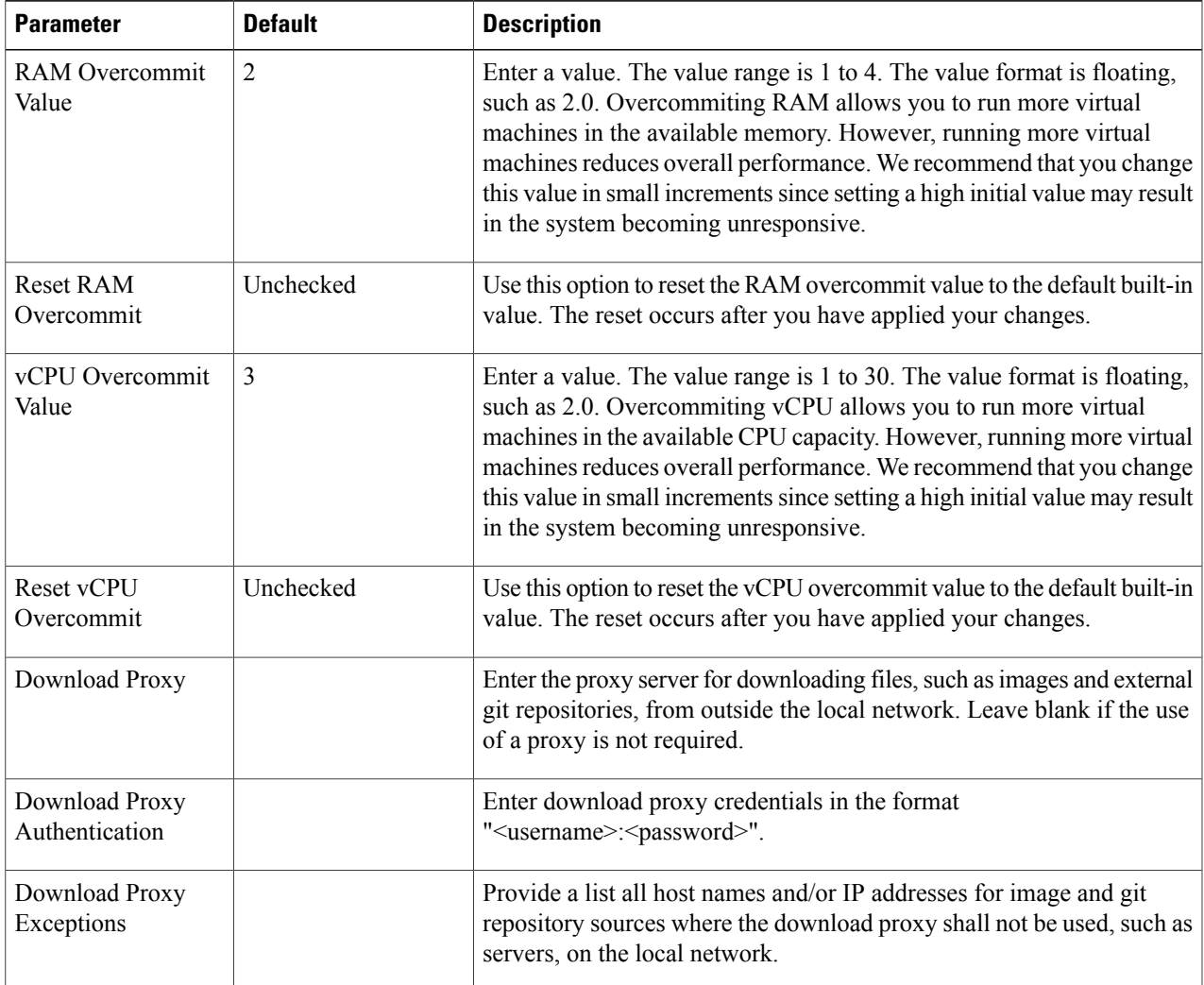

### **Table 5: Resources Configuration Parameters**

Τ

**Step 17** With all configuration options set, click **Apply Changes**. A summary of the changes is presented, showing the previous parameterssettings and the new values being applied. Having confirmed that all changes are correct, click **Apply Changes** at the bottom of the page.

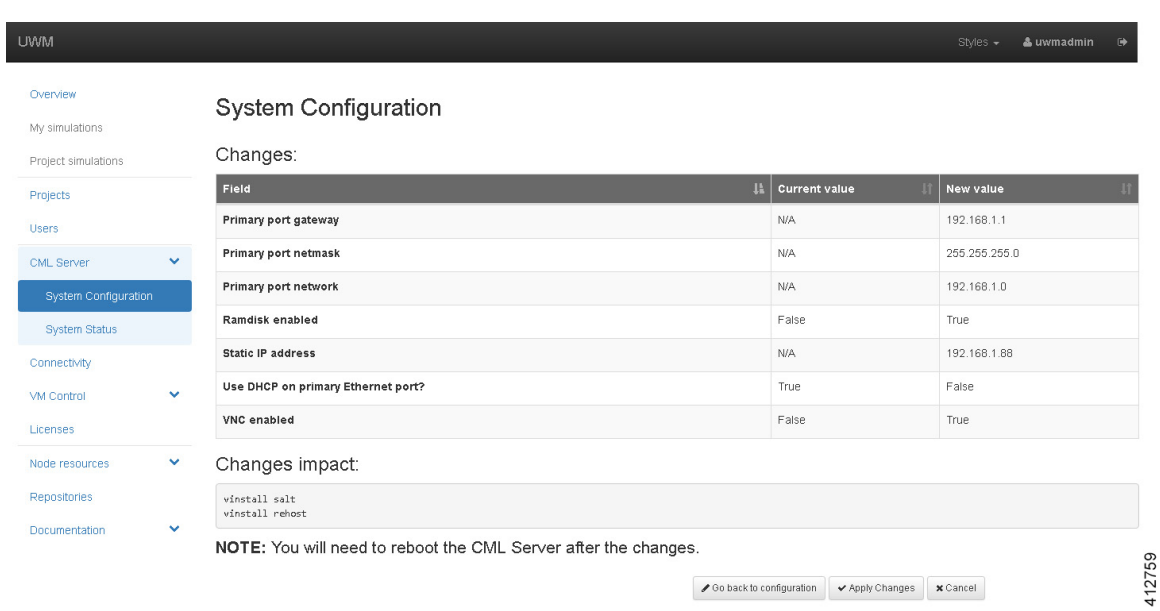

**Figure 28: Apply Changes Made**

A confirmation page verifies the configuration acceptance and schedules the listed update jobs.

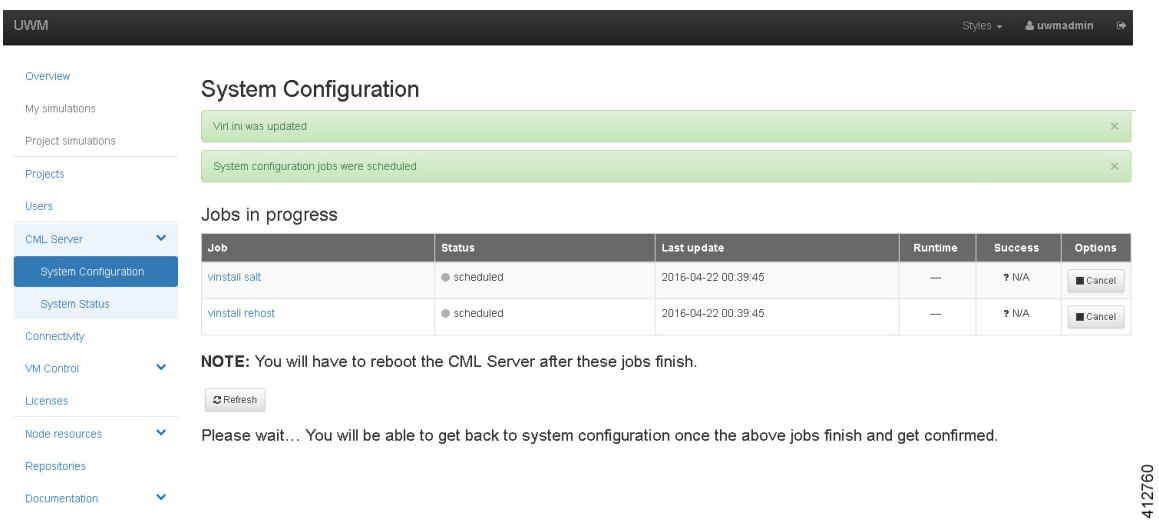

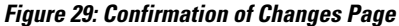

Click the **Refresh** button to display the current status of the scheduled **Jobs in progress**.

### **Figure 30: List of Jobs in Progress**

Jobs in progress

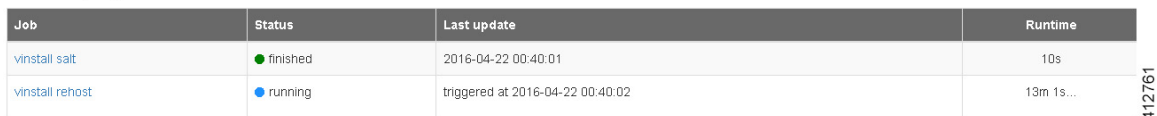

When complete, the status updates to **Finished**.

#### **Figure 31: Jobs Completed**

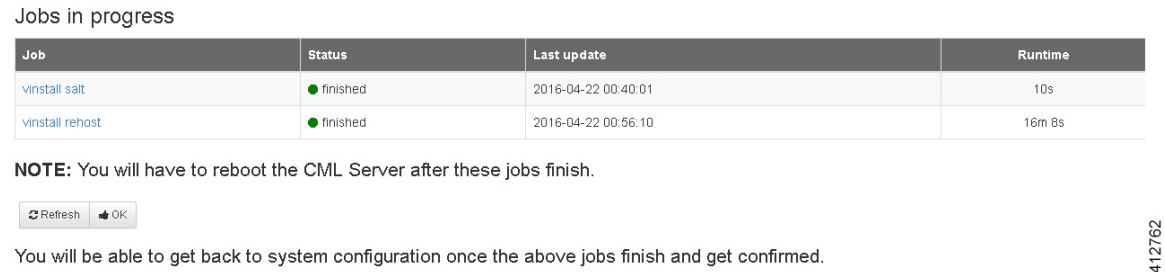

You will be able to get back to system configuration once the above jobs finish and get confirmed.

Click **OK** to return to the**System Configuration Controls** page, after confirmation that allscheduled jobs were completed and cleared. At this point, the Cisco Modeling Labs server must be rebooted.

### **Figure 32: List of Jobs in Progress**

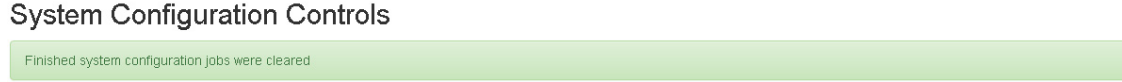

<span id="page-36-0"></span>**Step 18** Return to the Cisco Modeling Labs virtual machine console and open an xterm window. Initiate a system reboot with the sudo reboot now command. Alternatively, double-click on the **2. REBOOT** icon on the desktop. When the system reboot has completed, return to the **User Workspace Management** interface to confirm the custom settings.

## **(Optional) Configure Static IP**

In accordance with best practices and to account for a possible lack of DHCP services, it is recommended that the eth0 interface be configured with a static IP address, as follows:

**Step 1** Start the virtual machine and log in using the username virl and the password VIRL.

412763

ı

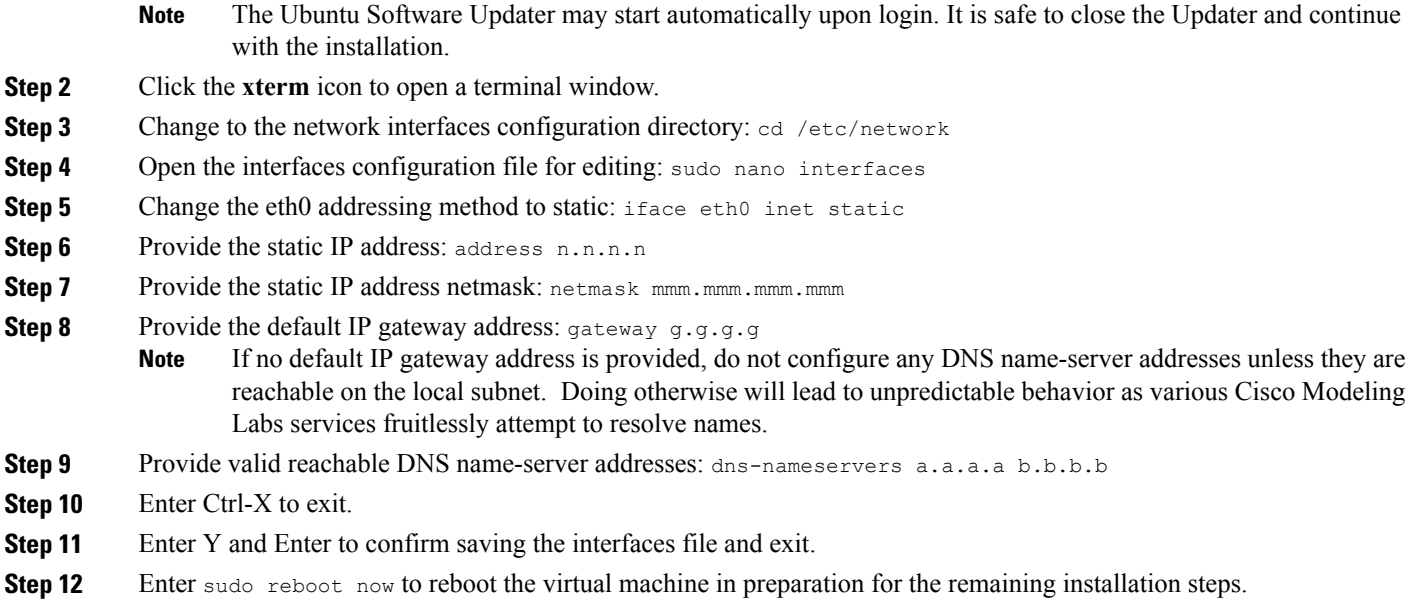

## <span id="page-37-0"></span>**Determine License Key Requirements**

Returning to the User Workplace Management interface shows the server's current licensing status; the red banner indicates that there is no product licensing in place.

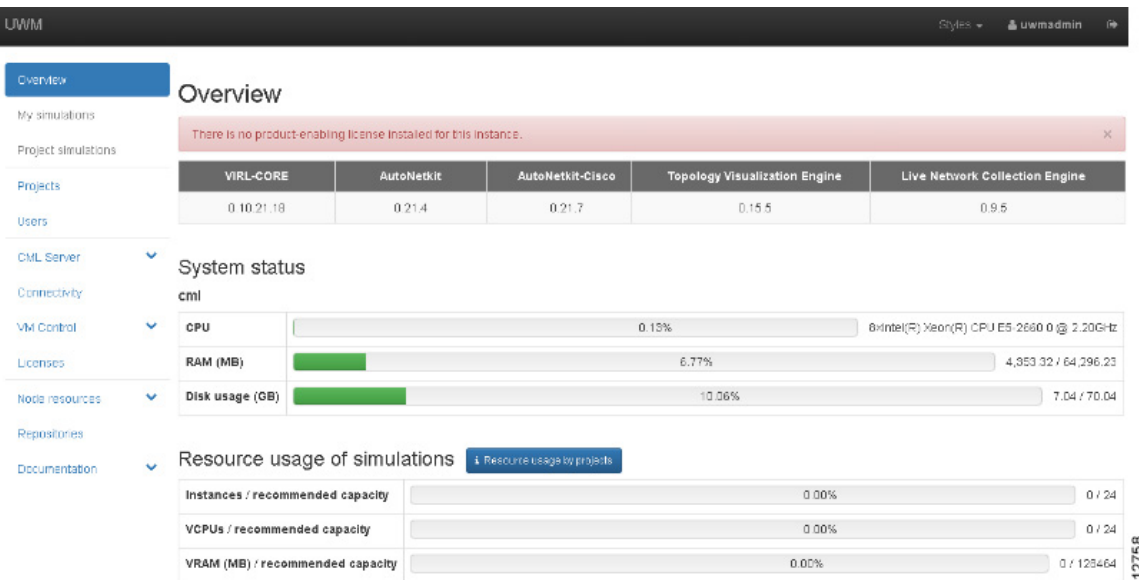

To license the Cisco Modeling Labs server, complete the following steps:

**Step 1** In the left pane, click **Licenses**.

Τ

The **Licenses** page is displayed.

### **Figure 33: Licenses Page**

Licenses

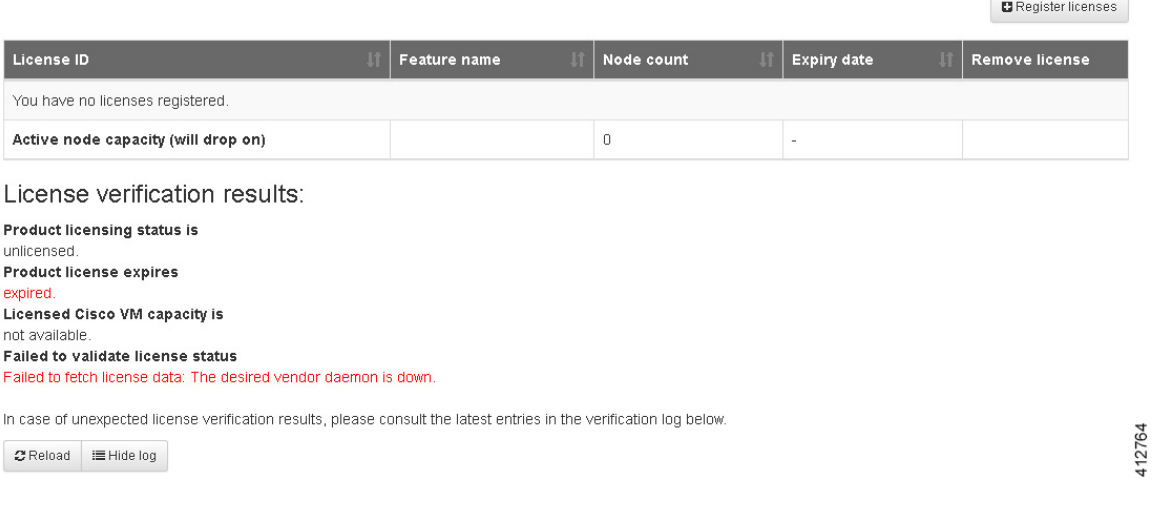

### **Step 2** In the **Licenses** page, click **Register Licenses**.

**Step 3** Record the **Host Name** and **Mac Address** for license key registration.

**Figure 34: Information for License Key Registration**

### Register licenses

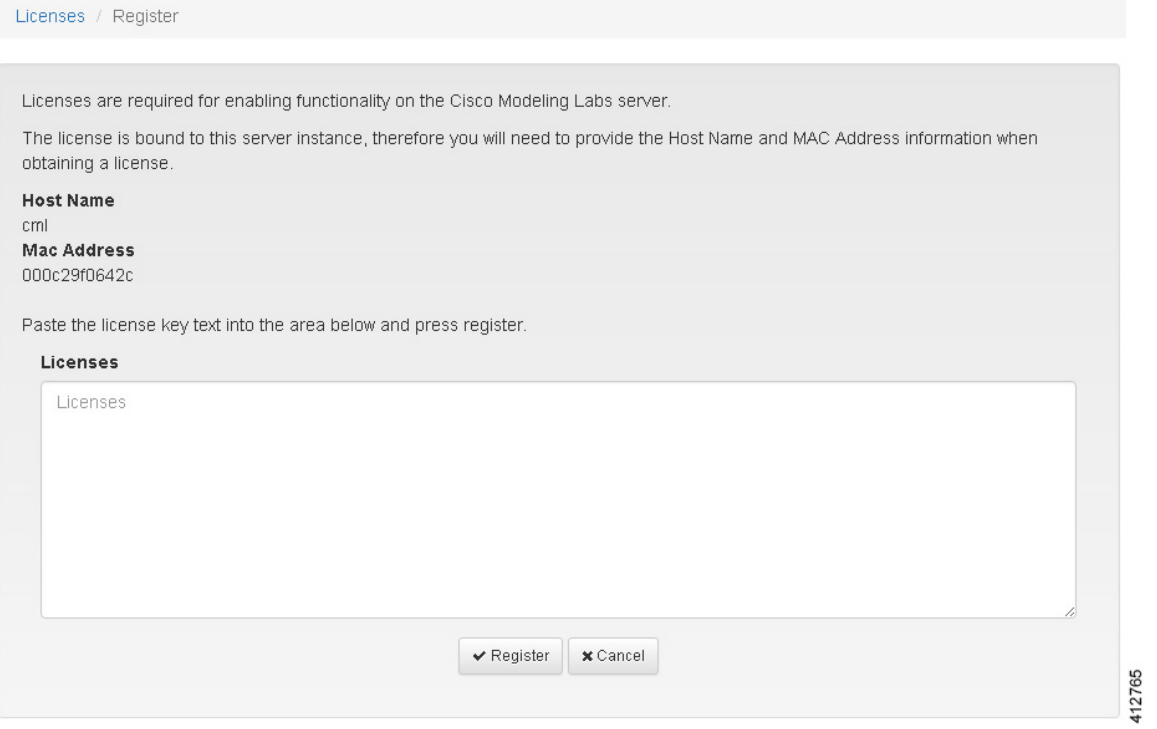

Use this information when completing the **Register Claim Certificates** instructions in the eDelivery Order Notification email to request your license key for use with the Cisco Modeling Labs server.

Two types of licenses are available, as shown in the following table.

### **Table 6: License Types**

Г

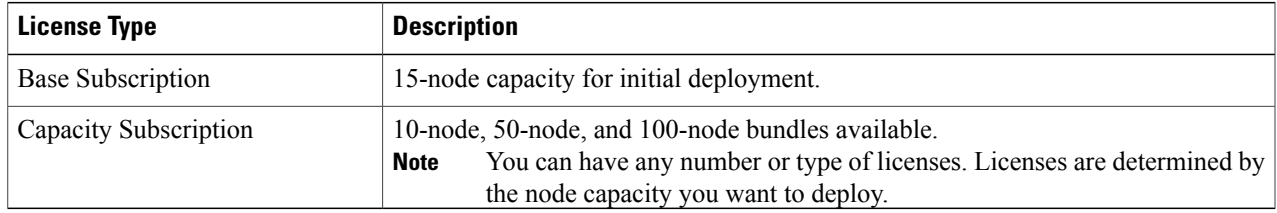

You will receive your license key as an attachment via an email.

412766

I

- **Step 4** Open the attachment in a text editor and copy all of the contents.
- **Step 5** Return to the **Register Licenses** page and paste the details into the **Licenses** text area.

### **Figure 35: License Key Details**

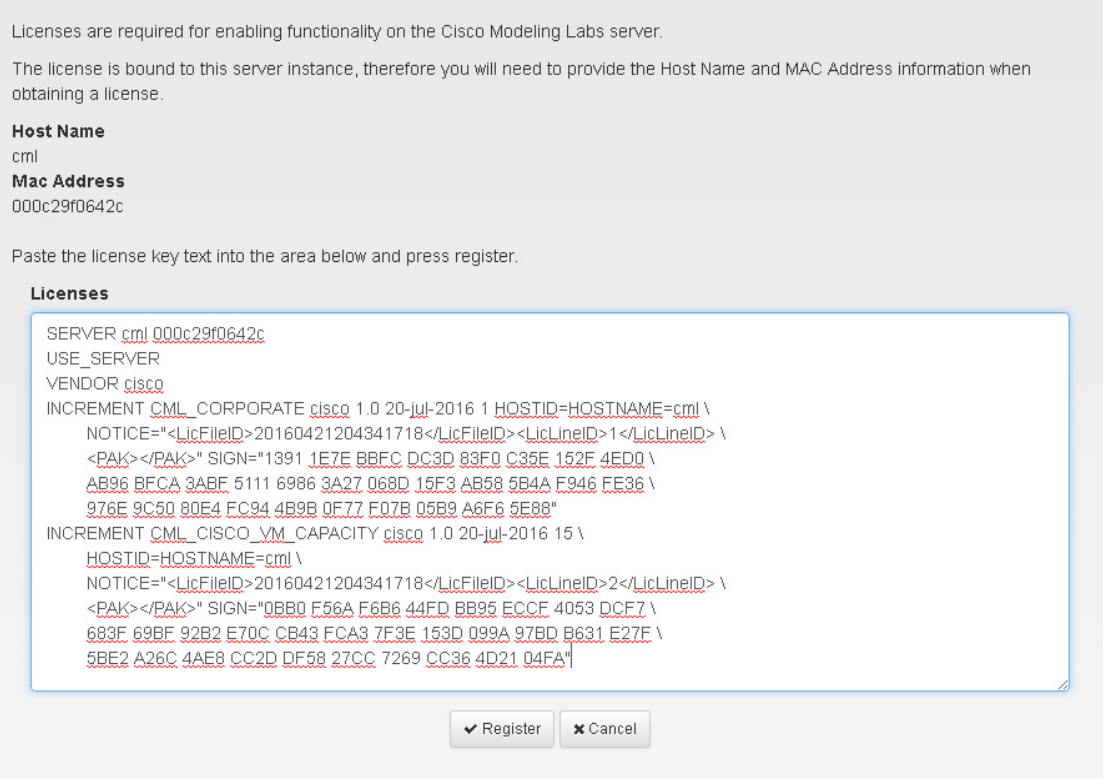

**Step 6** Click **Register** to register the license key.

We recommend that you add the Base Subscription license first. **Note**

 $\blacksquare$  <br> Register licenses

412767

 $\sqrt{\phantom{a} }$  Remove license

 $\blacksquare$  Remove

 $\vert$  Expiry date 20-Jul-2016

20-Jul-2016

20-Jul-2016

Under **Licenses**, you willsee the license that is added, the number of nodes permissible, and an expiry date for the license.

### **Figure 36: Licenses Applied**

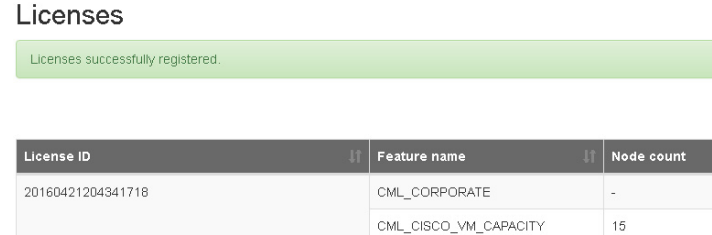

License verification results:

Active node capacity (will drop on)

Product licensing status is licensed as CML\_CORPORATE Product license expires in 89 days. Licensed Cisco VM capacity is 15 nodes

Г

**Step 7** Repeat Steps 4 – 6 for each license file received from the registration process. Verify that the **Licenses** page correctly reports the applied node count and expiration dates.

 $15<sub>15</sub>$ 

### **Step 8** Click **Log Out** to exit the **User Workspace Management** interface.

 $\mathbf I$